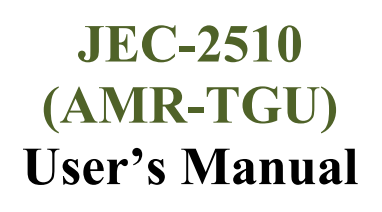

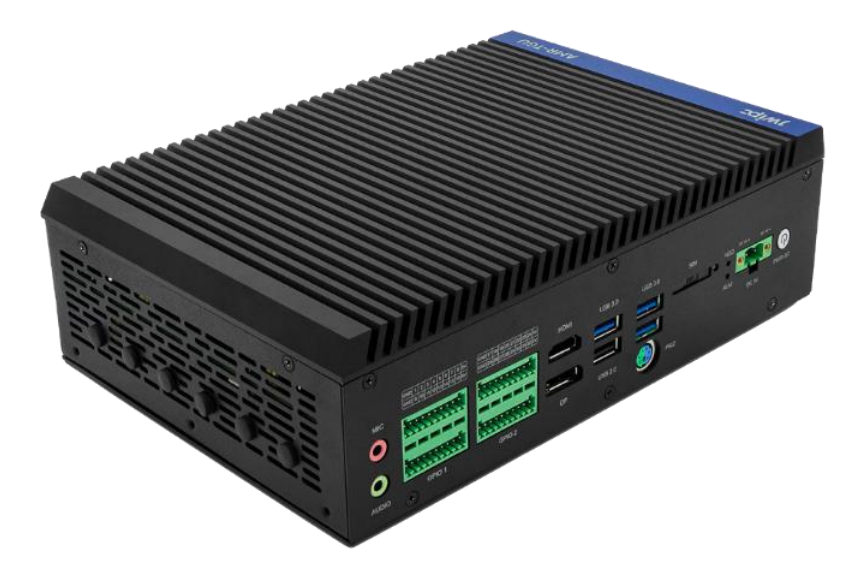

Version 1.0

#### **Disclaimer**

The content of this manual is the intellectual property of the Company, and the copyright belongs to the Company. The ownership of all parts of this product, including accessories and software, is vested in the Company. Without the written permission of the Company, this manual and its any content shall not be imitated, copied, extracted or translated into other languages in any form.

We have carefully prepared this manual with an attitude of being responsible for users, but we do not guarantee that the contents of this manual are completely accurate. This manual is a purely technical document, without any hint or innuendo of third-party content, and does not bear any ambiguity in user understanding caused by typographical errors. In case of any direct or indirect information loss or business termination caused by this manual or all the information about the product mentioned in this manual, the Company and its employees shall not shoulder any responsibility.

Since our products are continuously being improved and updated, the Company reserves the right to amend the contents of this manual without prior notice.

#### **Copyright statement**

The trademarks mentioned in this manual belong to their legally registered companies.<br>The product names involved in this manual are for identification purposes only, and their ownership belongs to their manufacturers or brand owners.

### **Safety Instructions General Safety Instructions**

#### **△ Caution**

Before you have read related safety instructions, please do not expand your device.

#### **A** Warning

This is a Class A product. In a domestic environment, this product may cause radio interference, in which case, the user may be required to take practical measures against interference.

This device is compliant with the relevant safety measures required for information technology. If you have any doubt about the effectiveness of the installation in the planned environment, please contact your service representative.

#### **Repair**

The device can only be repaired by authorized personnel.

#### **∆** Warning

Unauthorized opening of the device and improper repair may result in serious damage to the device or endanger the users' safety.

#### **System expansion**

Only system expansion devices designed for this device can be installed. Installing other expansion devices may damage the system and violate regulations on radio interference suppression. To know the system expansion devices that can be installed, please contact technical support team or local distributor.

#### **△ Caution**

If the device is damaged by improper installation or replacement of system expansion devices, the warranty for the product will become invalid.

#### **ESD Instructions**

The following label can be used to identify the modules that contain electrostatic sensitive devices (ESD):

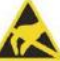

When operating the modules that contain ESD, please strictly follow the guidelines below:

Be sure to release static electricity on your body (for example, by touching a grounded conductor) before operating the modules that contain ESD.

- All devices and tools must not carry static electricity.
- Before installing or removing the modules that contain ESD, make sure to pull out the power plug and remove the battery.
- When assembling the modules that contain ESD, always handle them by their edge.
- Please do not touch any connector pin or conductive part on modules that contain ESD.

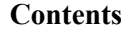

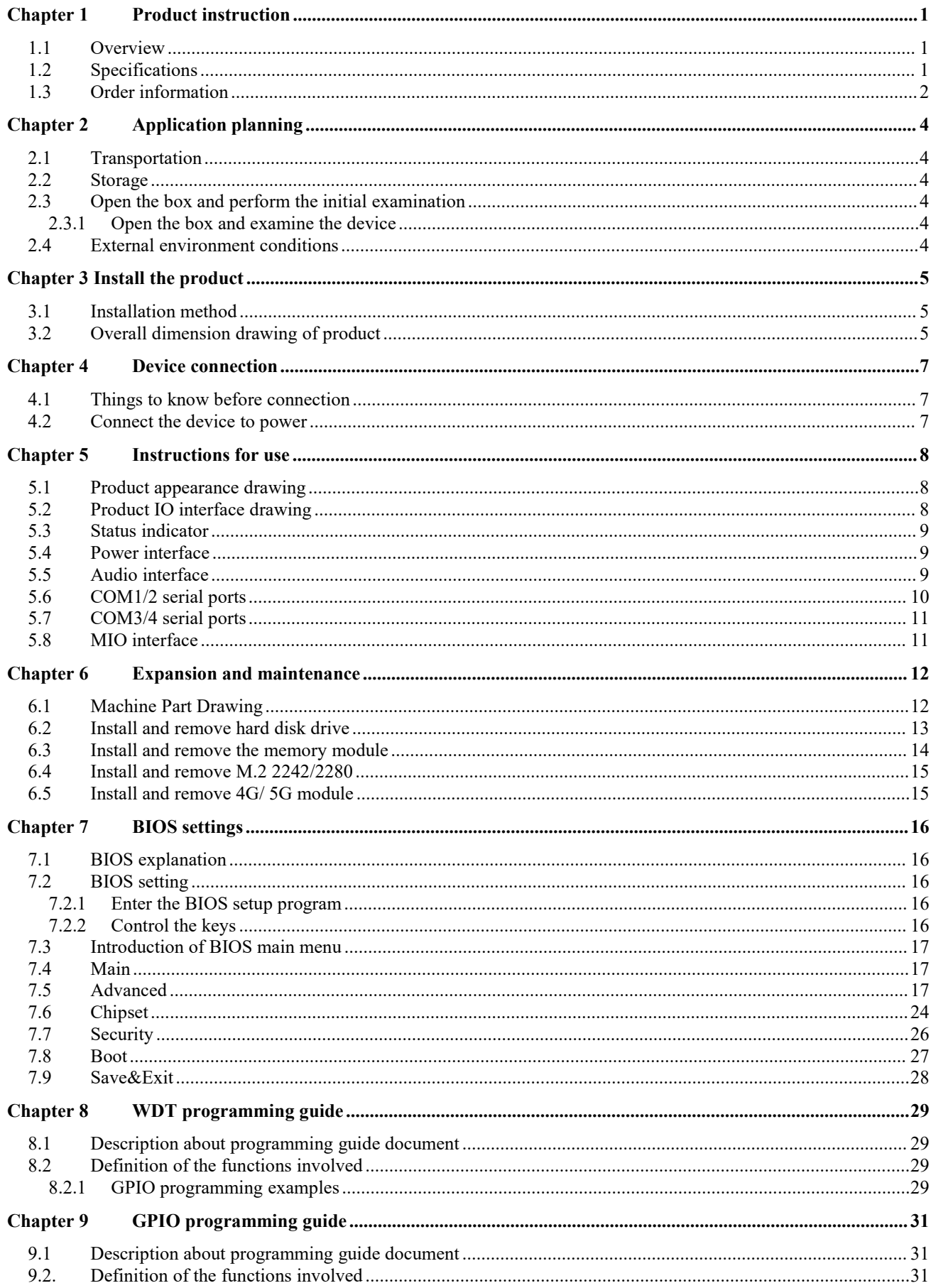

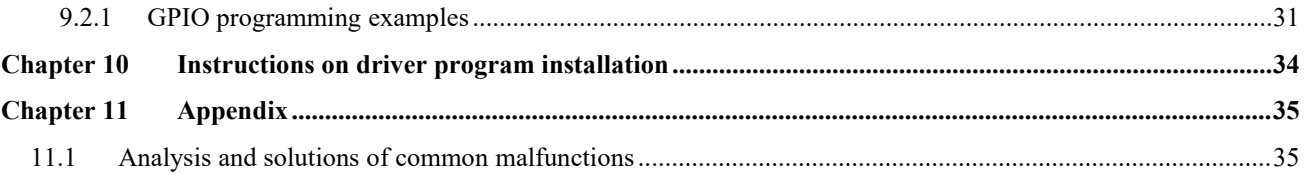

# <span id="page-5-0"></span>**Chapter 1 Product instruction**

## <span id="page-5-1"></span>1.1 Overview

JEC-2510(AMR-TGU) industrial BOX machine adopts Intel Elkhart Lake series processor, featuring ultralow power consumption and high cost-effectiveness. JEC-1300 adopts fanless design with an aluminum alloy die-casting shell for efficient heat dissipation and firm protection, making it suitable for application scenarios with heavy dust, high vibration and strong interference. With its rich expansion options and efficient transmission capabilities, JEC-1300 is suitable for a wide range of applications.

The product supports Gen.11 INTEL Core series i3, i5, and i7 CPUs. With three display interfaces of HDMI+DP+LVDS or eDP (optional), it supports five Gigabit Ethernet ports, and allows for expansion with 4G and 5G modules. With the latest LPC interface, it allows for flexible expansion of encryption, serial ports, and other modules, and supports the standard single power supply through the PHOENIX terminal power interface on the machine. It supports fanless operation and is compatible with WINDOWS and LINUX. Its system can be customized according to customer needs.

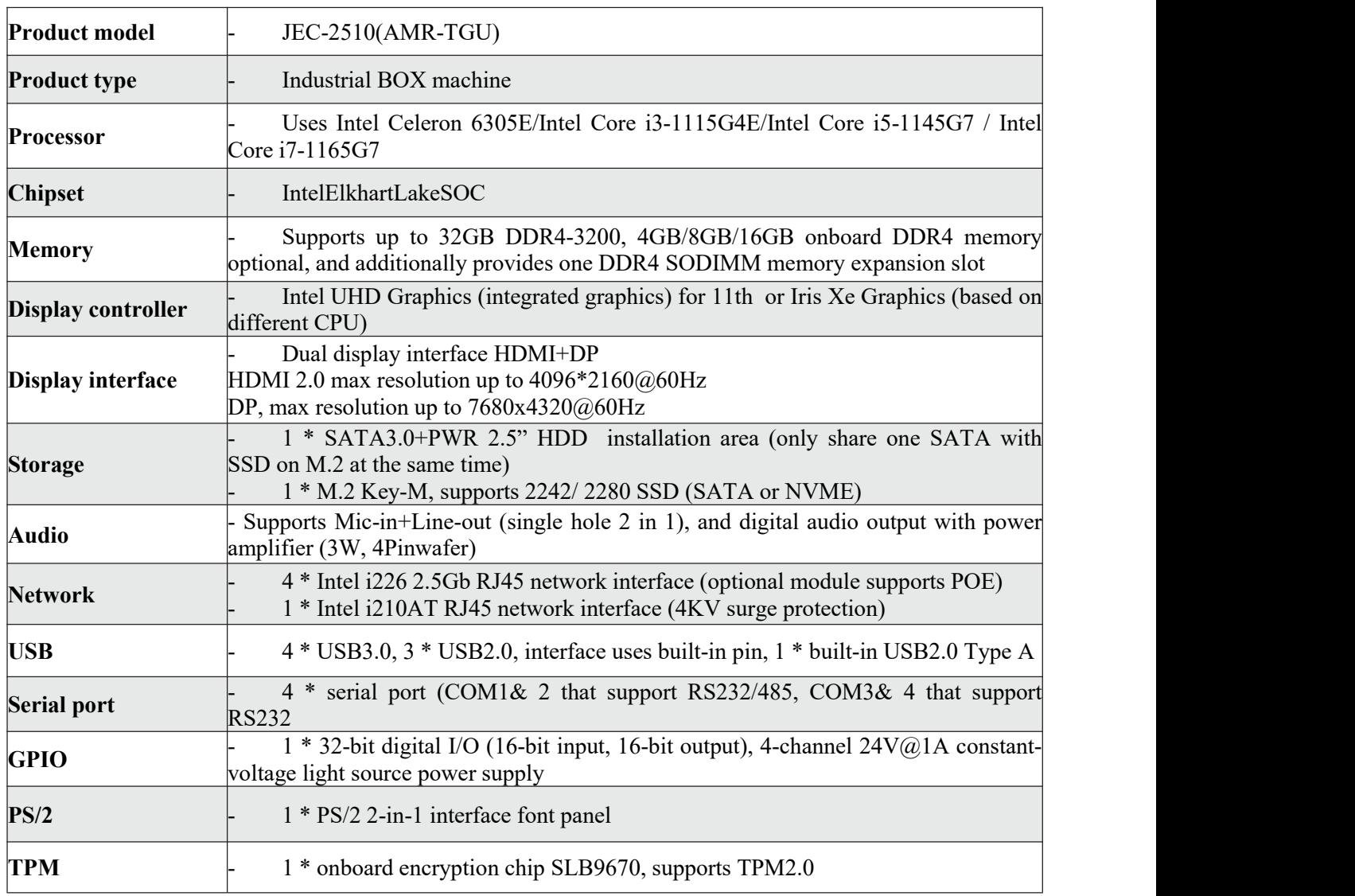

### <span id="page-5-2"></span>1.2 Specifications

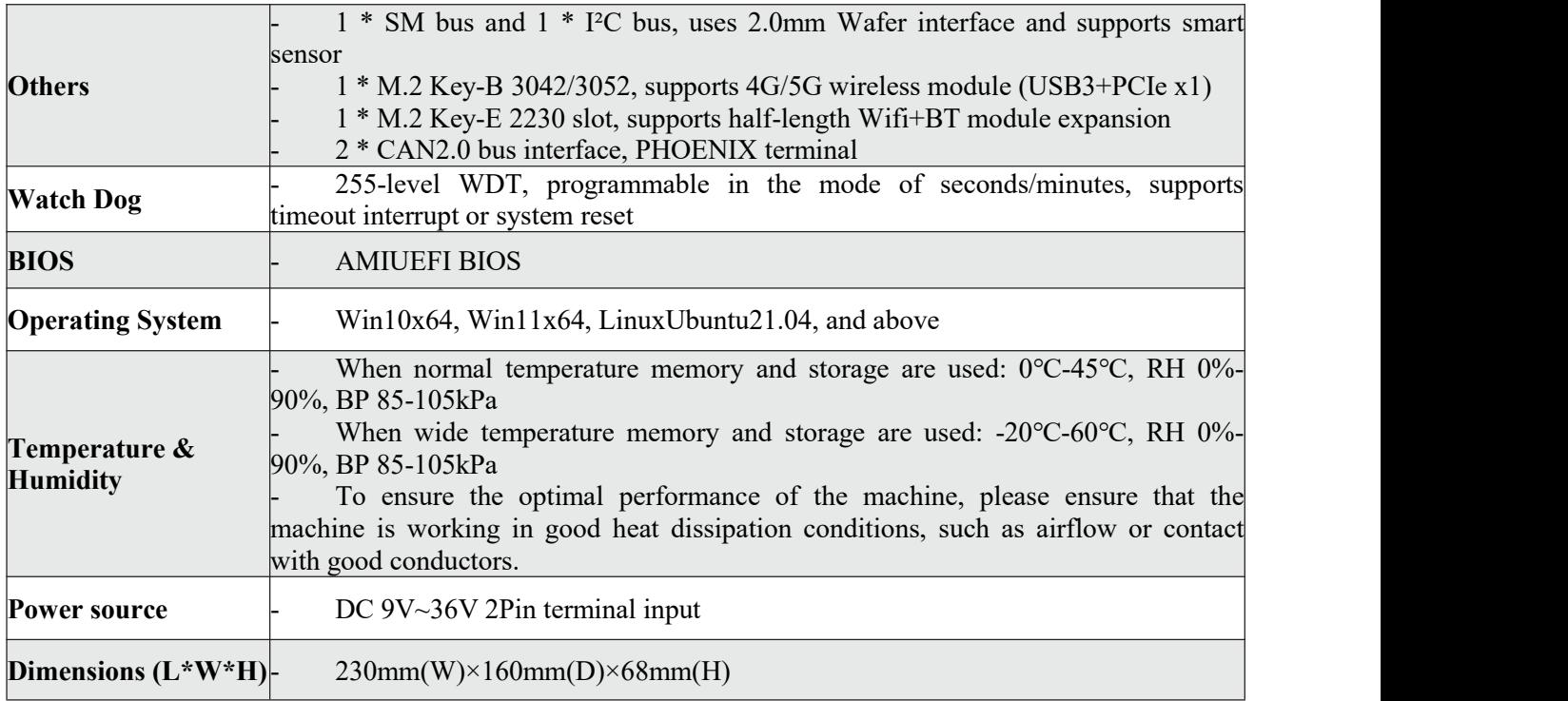

## <span id="page-6-0"></span>1.3 Order information

Order Information of JEC-2510 (AMR-TGU) Machine with Fan and POE:

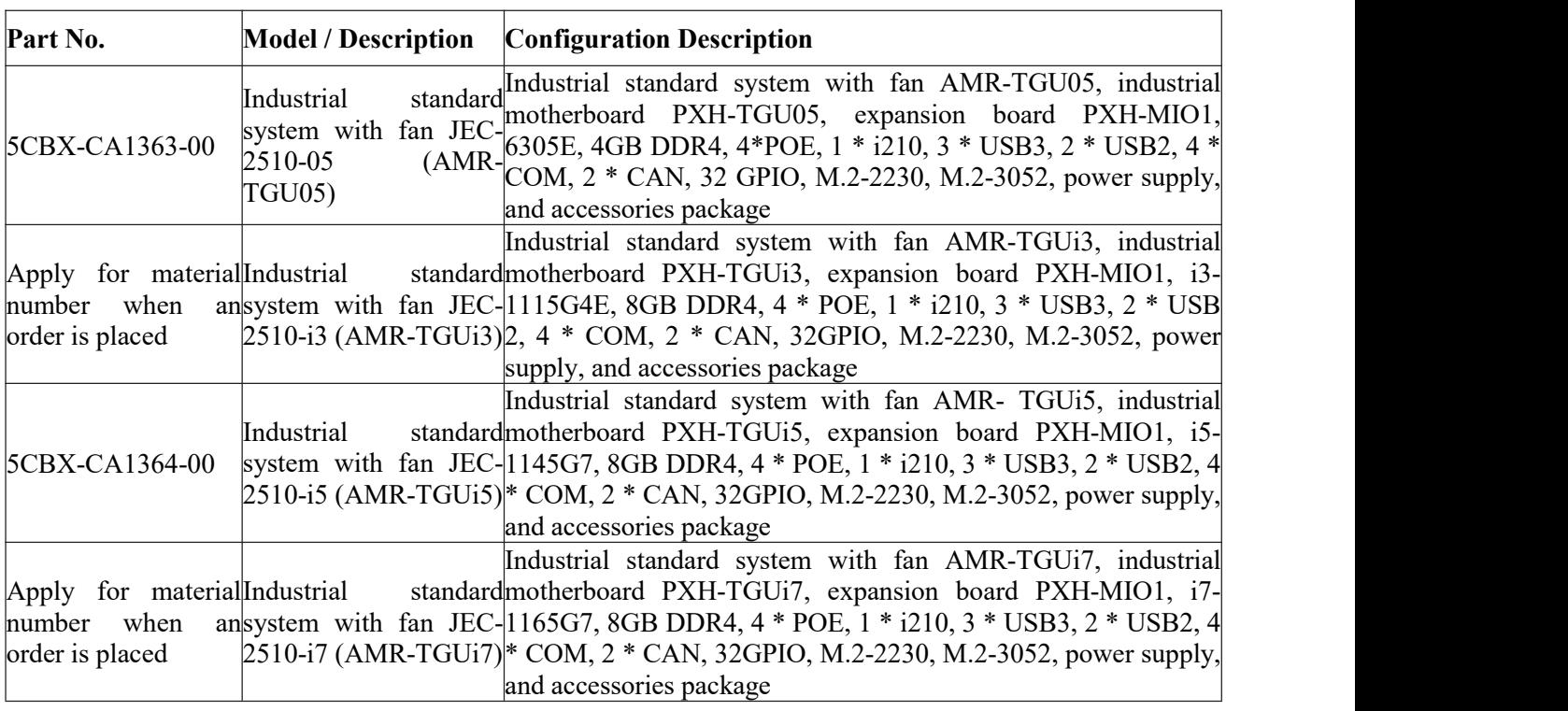

Order Information of JEC-2510 (AMR-TGU) Machine with No Fan and POE:

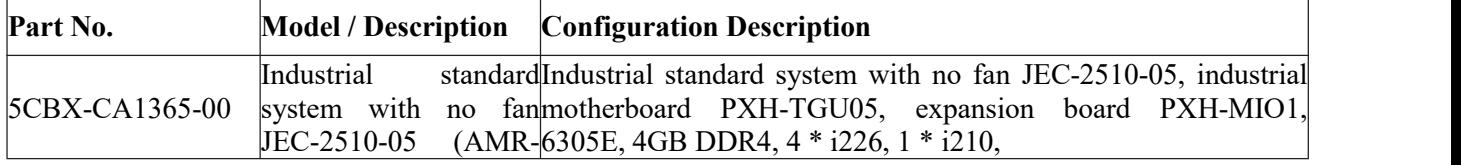

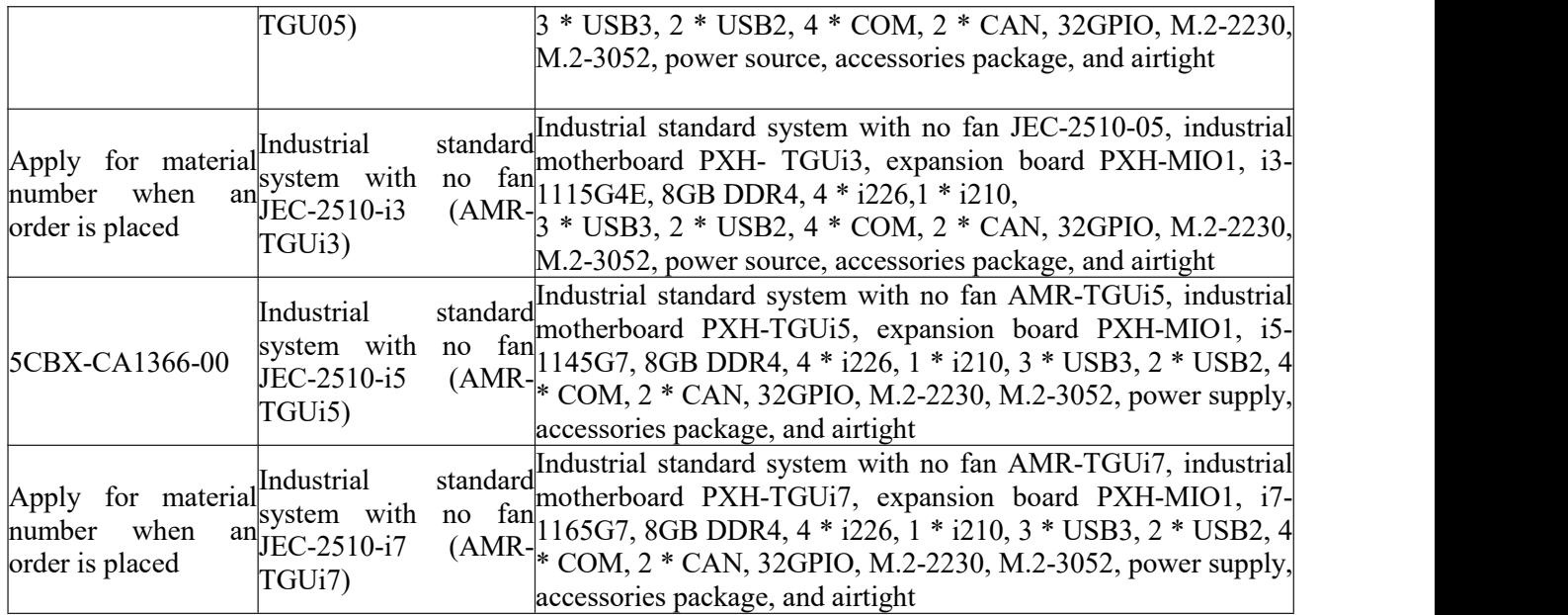

# <span id="page-8-0"></span>**Chapter 2 Application planning**

### <span id="page-8-1"></span>2.1 Transportation

Well-packaged products are suited for transportation to any place by all kinds of vehicles. During the long distance transportation, products should not be put in the open cabin and carriage. During the transshipment on route, products should not be stored in the open warehouse. Products should not be transported together with inflammable, explosive and corrosive substances by the same vehicle (or other means of transport) and are not allowed to be exposed to rain, snow or liquid substances and mechanical force.

### <span id="page-8-2"></span>2.2 Storage

Products should be stored in the original package box when it is unused. The warehouse temperature should be 0℃-40℃, and relative humidity should be 20%-85%. In the warehouse, there should be no harmful gas, inflammable and explosive products, corrosive chemical products, and strong mechanical vibration, shock and strong magnetic field interference. The package box should be at least 10 cm above ground and 50 cm away from wall, thermal and cold source, window or air inlet.

# **Risk of destroying the device!**

When shipping the device in cold weather, attention should be paid to the extreme temperature variation. Under this circumstance, please make sure no water drop (condensation) is formed on the surface or interior of the device. If condensation is formed on the device, please wait for at least 12 hours before connecting the device.

<span id="page-8-3"></span>2.3 Open the box and perform the initial examination

<span id="page-8-4"></span>2.3.1Open the box and examine the device

Please pay attention to the following issues when opening the box:

• Do not discard the original packing material. Please keep the original packing material for retransportation.

• Please keep the documentation at a safe place. The documentation, which is a part of the device, is required for initial device debugging.

When conducting the initial examination, please check whether there are distinct damages to the device caused during the transportation.

• Please check whether the goods contain the intact device and all of the independently ordered accessories. Please contact the customer service when any unconformity or transportation damages occur.

### <span id="page-8-5"></span>2.4 External environment conditions

When planning a project, the following conditions should be considered:

• Please observe the weather and mechanical environment conditions specified in the operating instructions.

- Please avoid extreme environmental conditions, and keep the device away from dust, moisture and heat.
- Please avoid direct sunlight on the device.

• Please make sure other assemblies or the side of cabinet is 50 mm and 100 mm respectively away from the upper / lower sides of the device.

- Please do not cover the ventilation hole of the device.
- The installation location requirement allowed for the device should always be observed.
- The I/O connected or installed should not generate reverse voltage of larger than 0.5 V in the device.

# <span id="page-9-0"></span>**Chapter 3 Install the product**

<span id="page-9-1"></span>3.1 Installation method<br> $\square$ 19" Rack Mount **Desktop (Deck)**  $\square$  Embedded Panel

■ Desktop (Deck) □ Embedde<br>SA Standard Arm □ Portable ■ Wall Mount □ VESA Standard Arm  $\Box$  Others

<span id="page-9-2"></span>3.2 Overall dimension drawing of product

Unit: mm

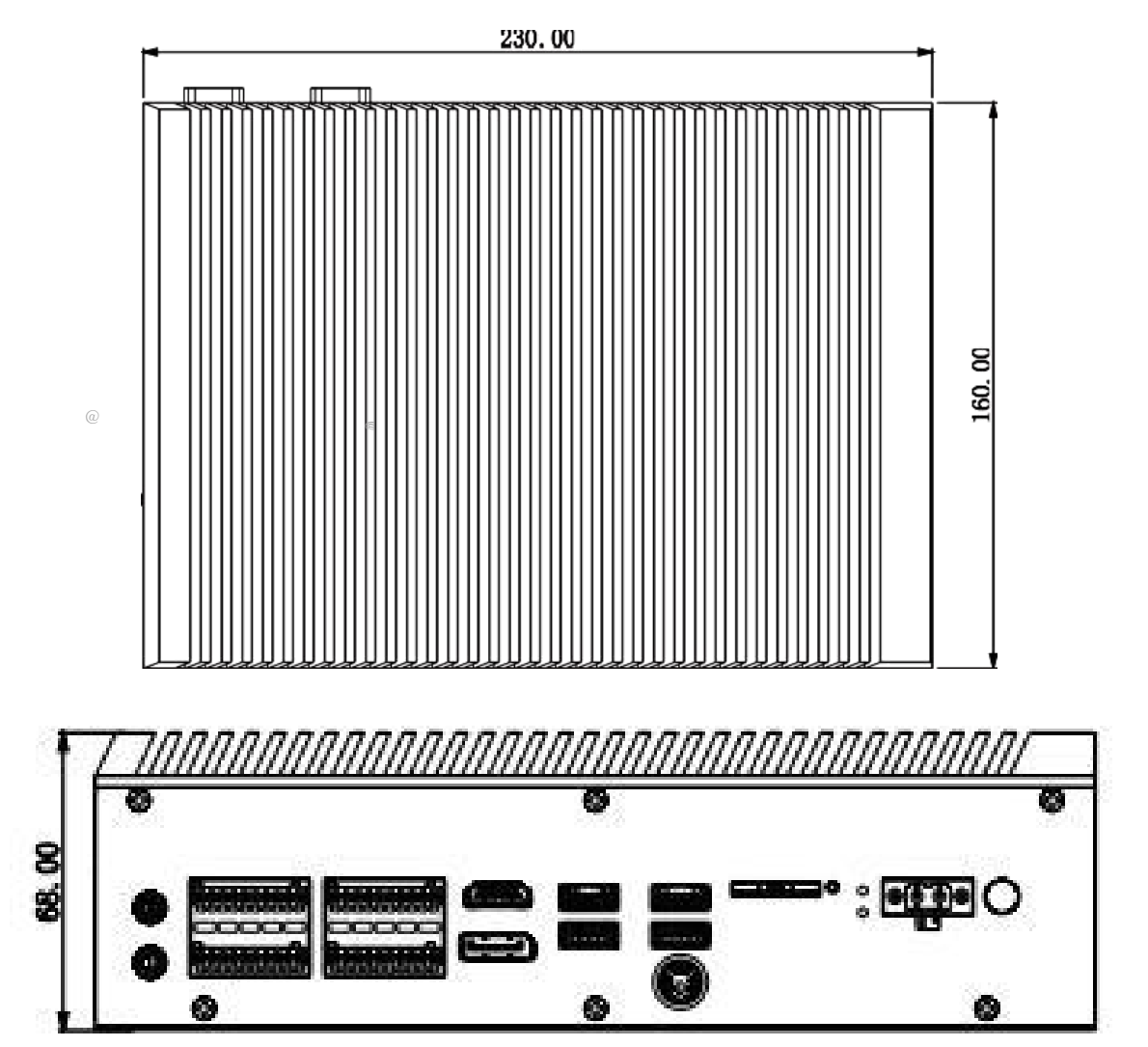

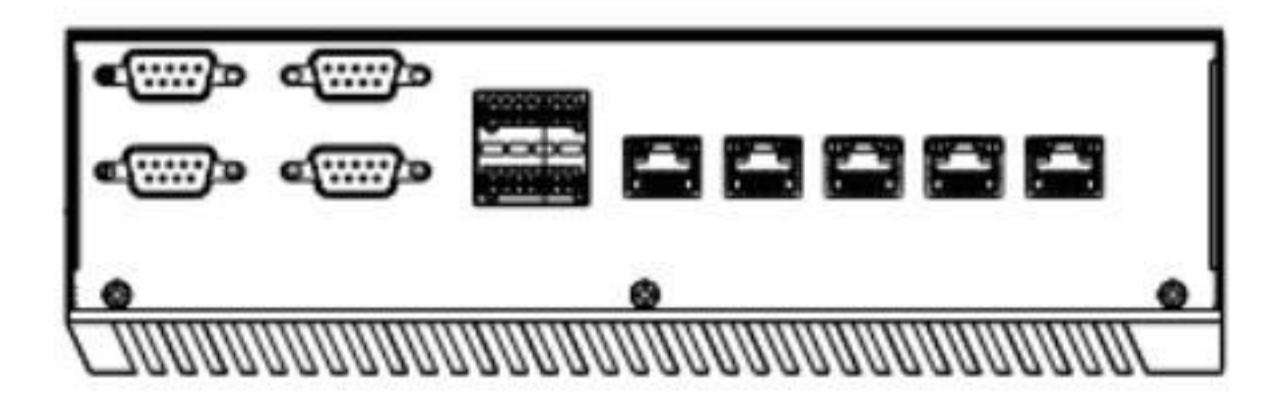

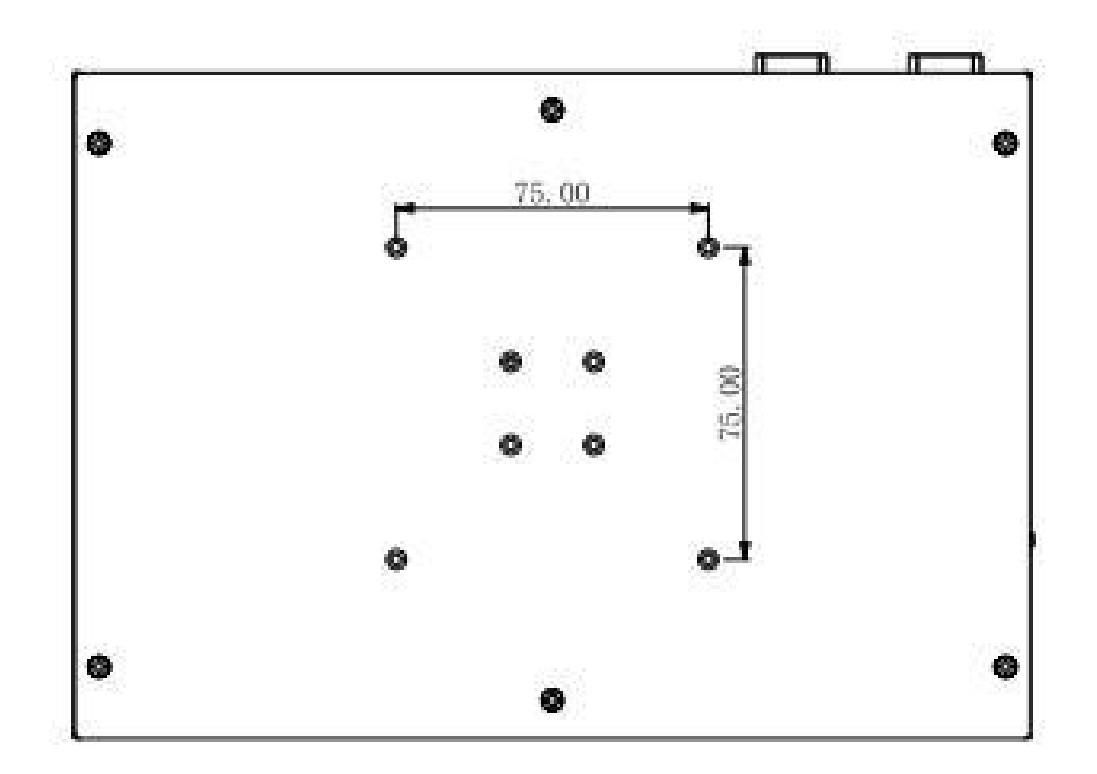

# <span id="page-11-0"></span>**Chapter 4 Device connection**

### <span id="page-11-1"></span>4.1 Things to know before connection

### **Warning**

The connected or built-in peripherals with opposite polarities are not allowed.

### **Warning**

The device may only be operated when connecting with grounded power. No operation is allowed when the device power is ungrounded or only impedance is grounded.

### **Warning**

Rated voltage of the device in use must be in accord with the power feature of the product.

Note:

Only the peripheral devices approved for industrial application can be connected. When operating the device, hot swappable I/O modules (USB) can be connected. The IO devices without hot swap function can only be connected when the device is powered off.

### <span id="page-11-2"></span>4.2 Connect the device to power

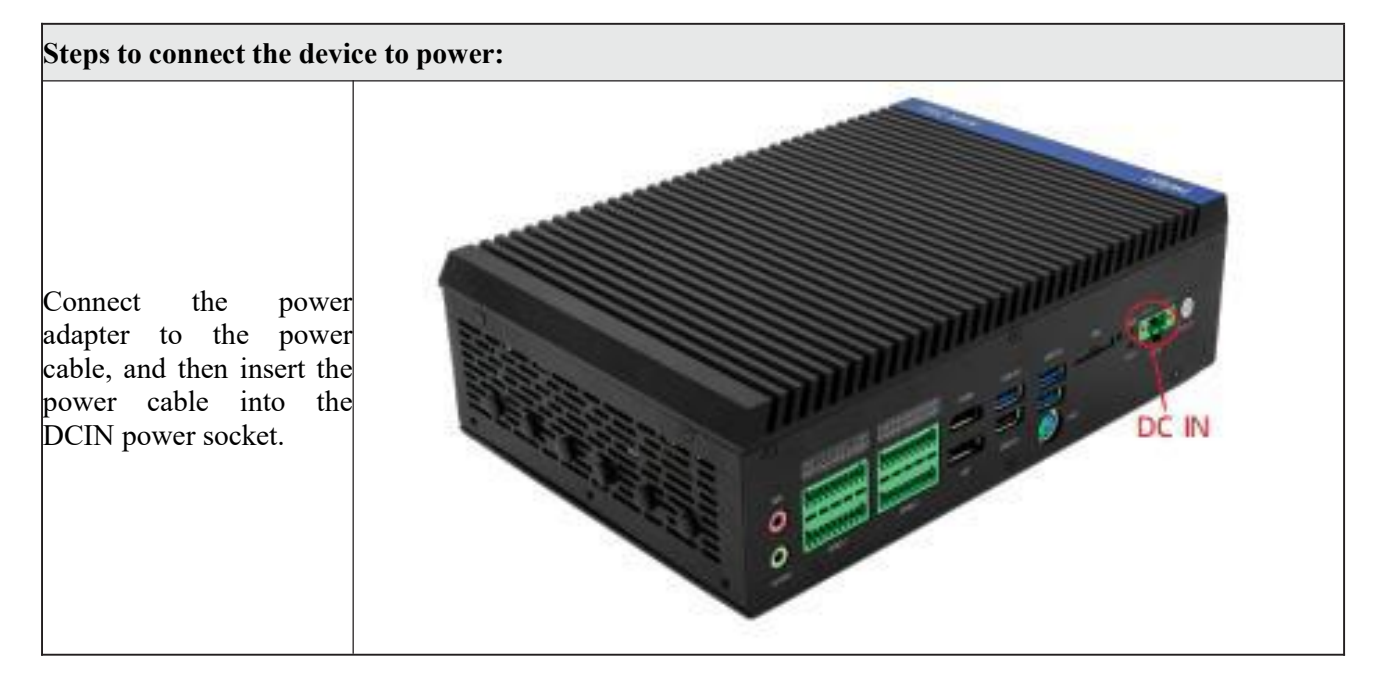

### **Danger**

Disconnect the power and data cables during a lightning storm.

#### **Attention**

The device is completely isolated from the power supply only by disconnecting the power connector.

# <span id="page-12-0"></span>**Chapter 5 Instructions for use**

<span id="page-12-1"></span>5.1 Product appearance drawing

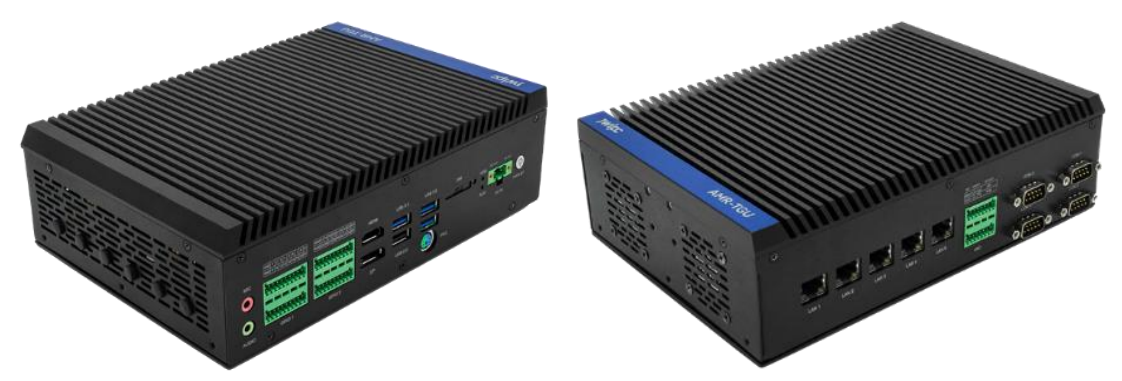

<span id="page-12-2"></span>5.2 Product IO interface drawing

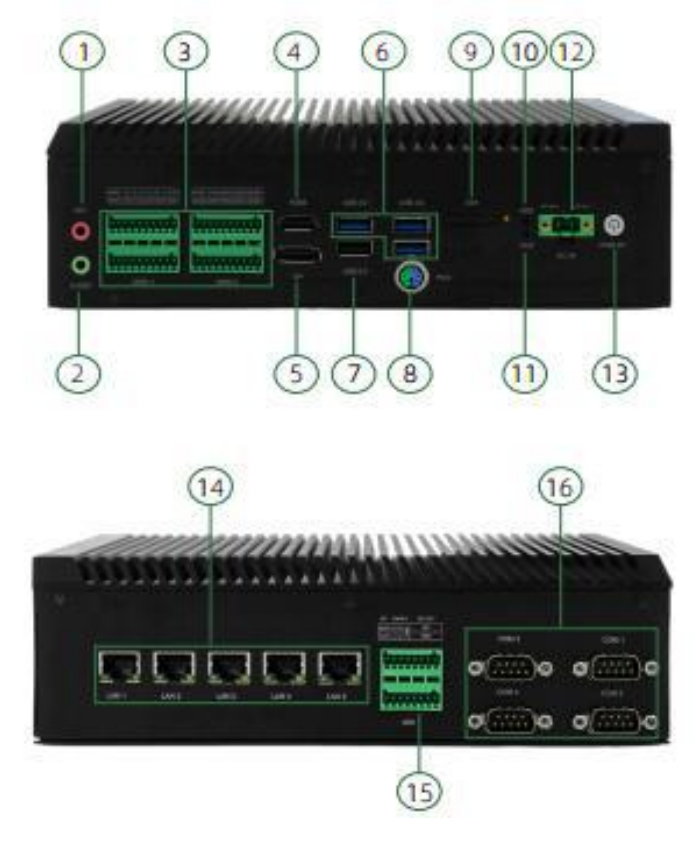

- 1. MIC: Microphone jack
- 2. AUDIO: Headset jack
- 3. GPIO: GPIO interface
- 4. HDMI: HDMI display interface<br>5. DP: DP display interface
- DP: DP display interface
- 6. USB3.0: USB3.0 interface
- 7. USB2.0: USB2.0 interface
- 8. PS/2: Keyboard & mouse interface
- 9. SIM: SIM slot
- 10. HDD: Hard disk indicator
- 11. ALM: Alarm indicator
- 12. DCIN: Power interface
- 13. PWR-BT: Power switch (Remarks: ON/OFF button signal will not power off the device!)
- 14. LAN: RJ45 Ethernet interface
- 15. MIO: Multi-functional IO interface
- 16. COM: Serial port

### <span id="page-13-0"></span>5.3 Status indicator

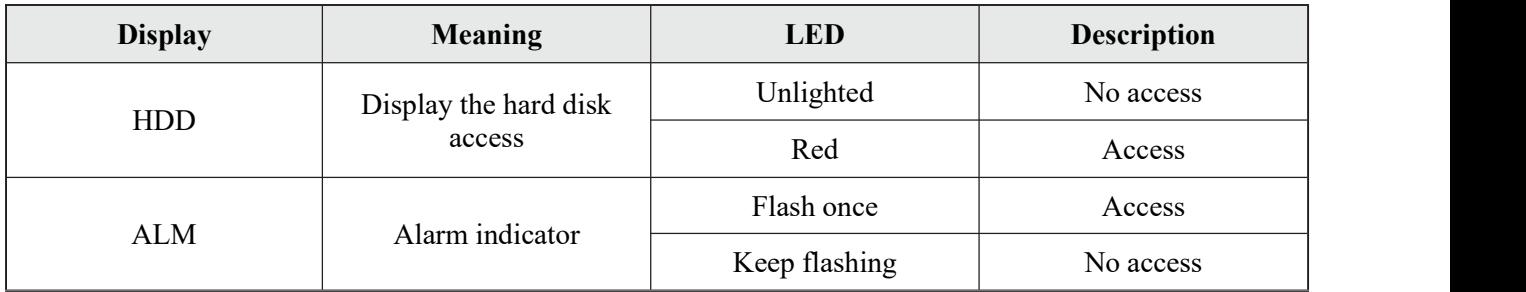

## <span id="page-13-1"></span>5.4 Power interface

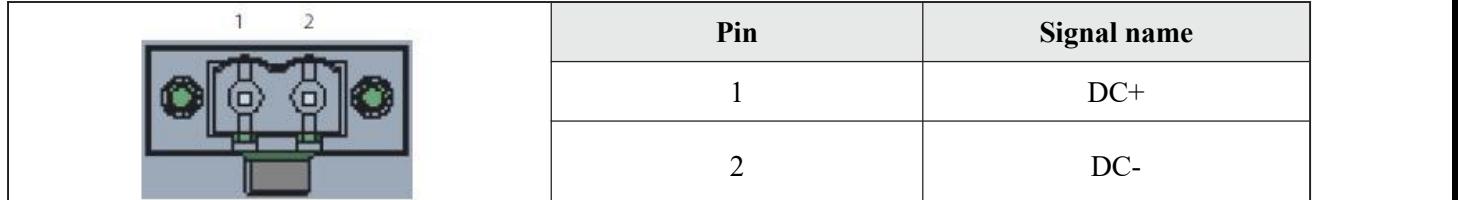

This product uses the 4pin crimp terminal (PHOENIX terminal with pitch 3.5 mm) connector to provide external DC power input:

## <span id="page-13-2"></span>5.5 Audio interface

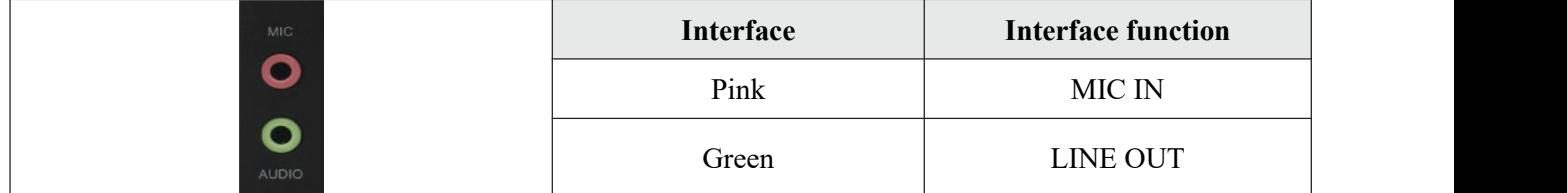

### <span id="page-14-0"></span>5.6 COM1/2 serial ports

|                                                           | Pin            | <b>Definition of</b><br>pin |                    |
|-----------------------------------------------------------|----------------|-----------------------------|--------------------|
|                                                           | <b>PIN</b>     |                             | <b>RS232 RS485</b> |
| COM <sub>1</sub><br>$\left( 0\right)$<br>COM <sub>2</sub> | 1              | <b>DCD</b>                  | $485 -$            |
|                                                           | $\overline{2}$ | <b>SIN</b>                  | $485+$             |
|                                                           | 3              | <b>SOUT</b>                 |                    |
|                                                           | 4              | <b>DTR</b>                  |                    |
|                                                           | 5              | <b>GND</b>                  |                    |
|                                                           | 6              | <b>DSR</b>                  |                    |
|                                                           | 7              | <b>RTS</b>                  |                    |
|                                                           | 8              | <b>CTS</b>                  |                    |
|                                                           | 9              | <b>RI</b>                   |                    |

**Note: To set COM1/2 to RS232/485 mode: It is required toenable the corresponding options, as shown in below figure:**

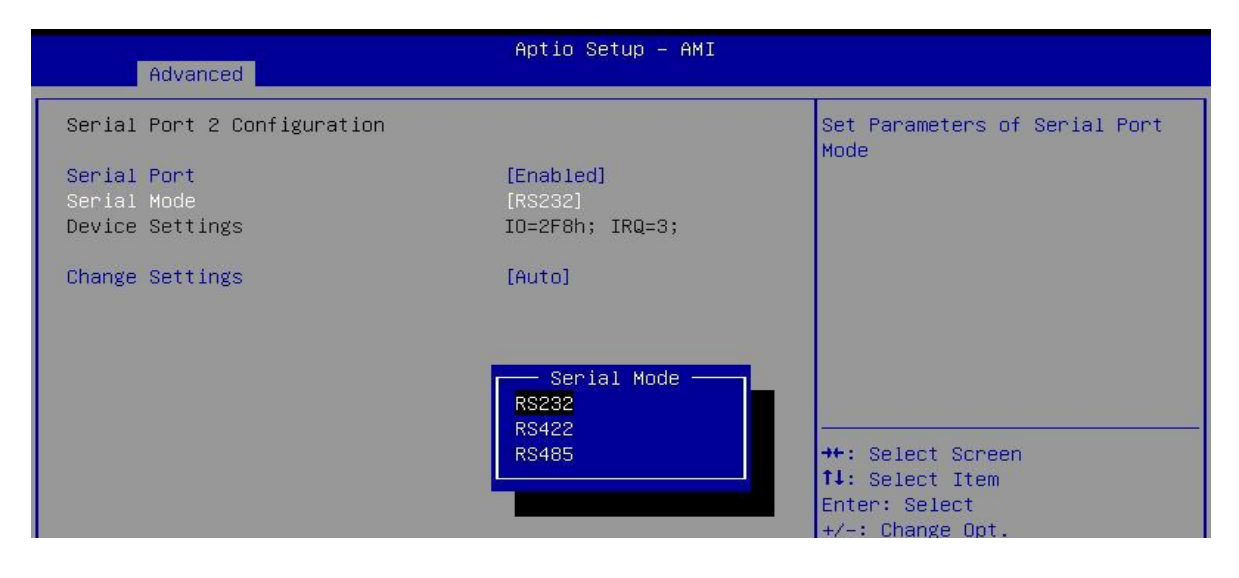

# <span id="page-15-0"></span>5.7 COM3/4 serial ports

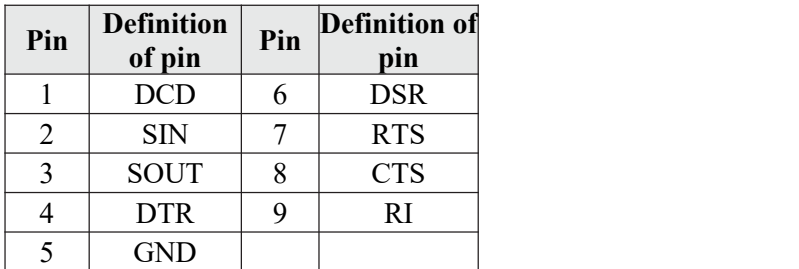

Note: COM3/4 only support RS232 mode

# <span id="page-15-1"></span>5.8 MIO interface

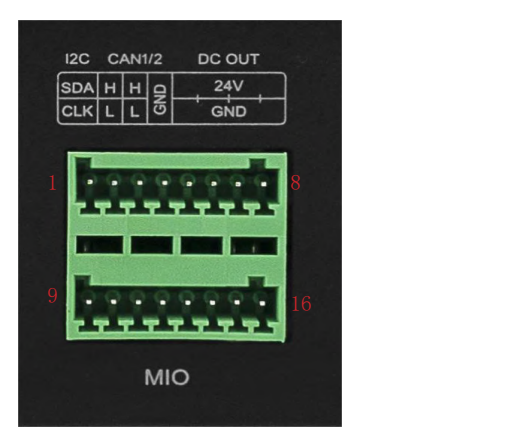

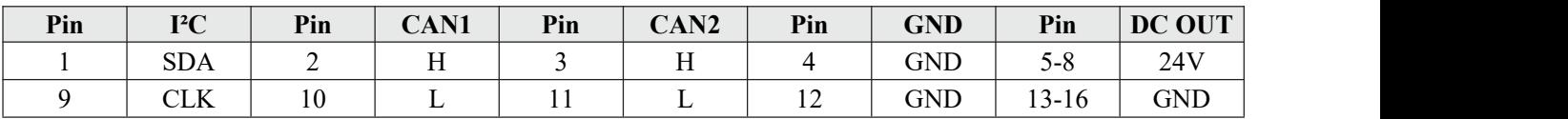

# <span id="page-16-0"></span>**Chapter 6 Expansion and maintenance**

# <span id="page-16-1"></span>6.1 Machine Part Drawing

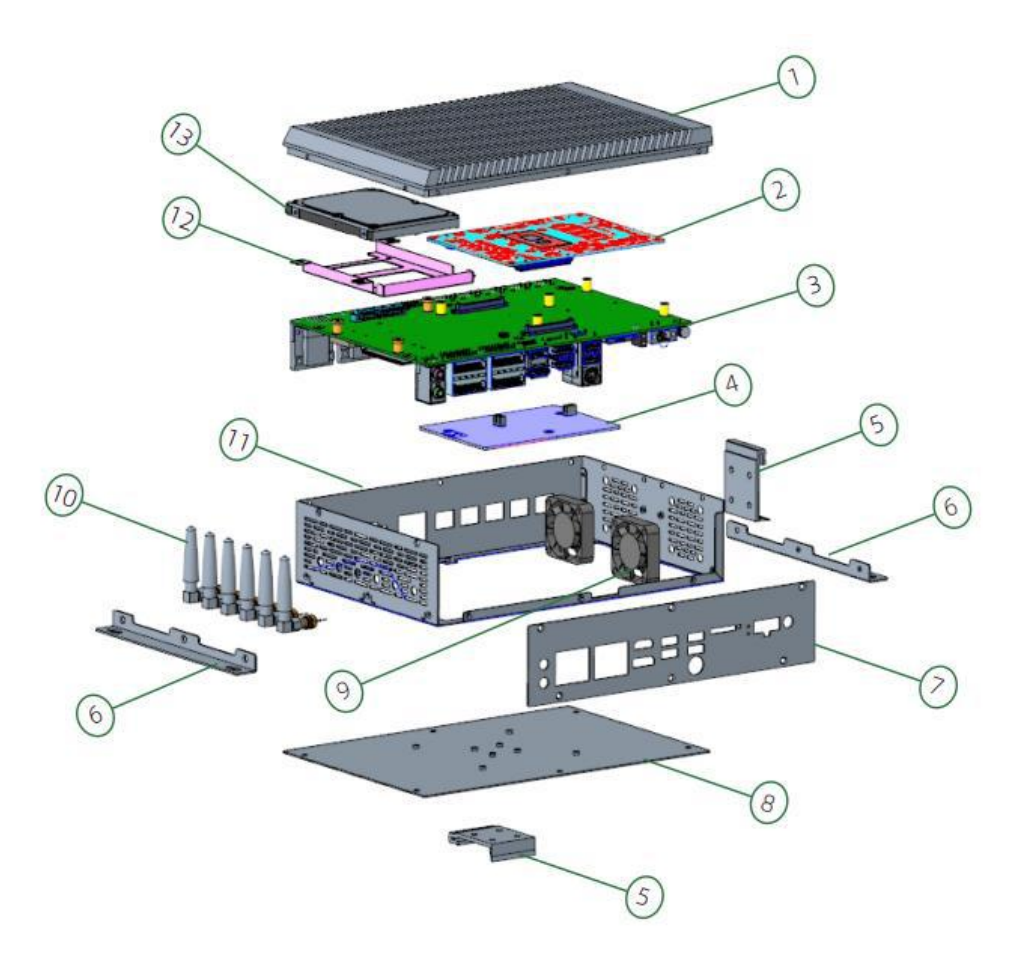

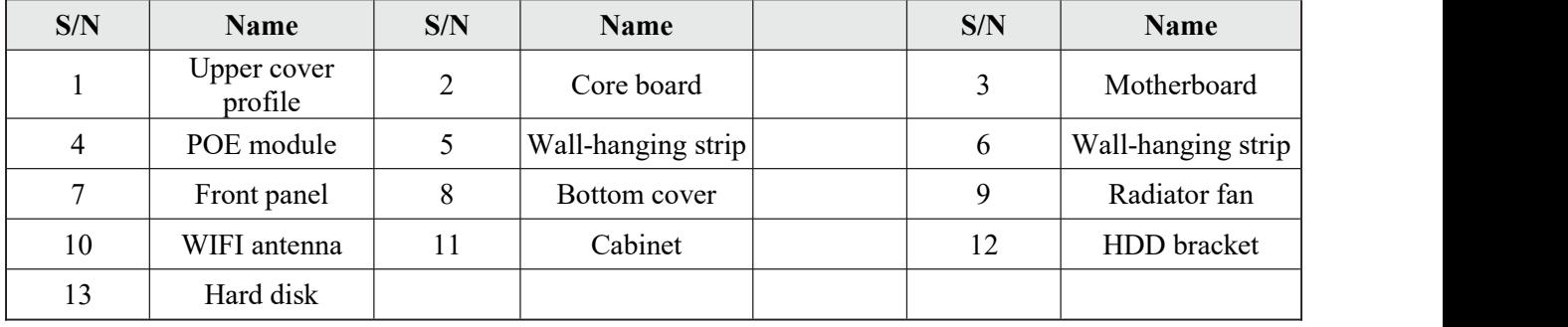

- <span id="page-17-0"></span>6.2 Install and remove hard disk drive
	-

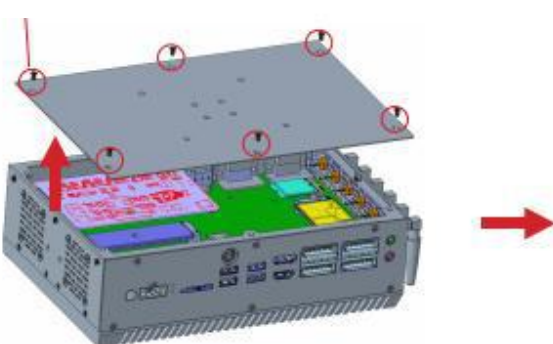

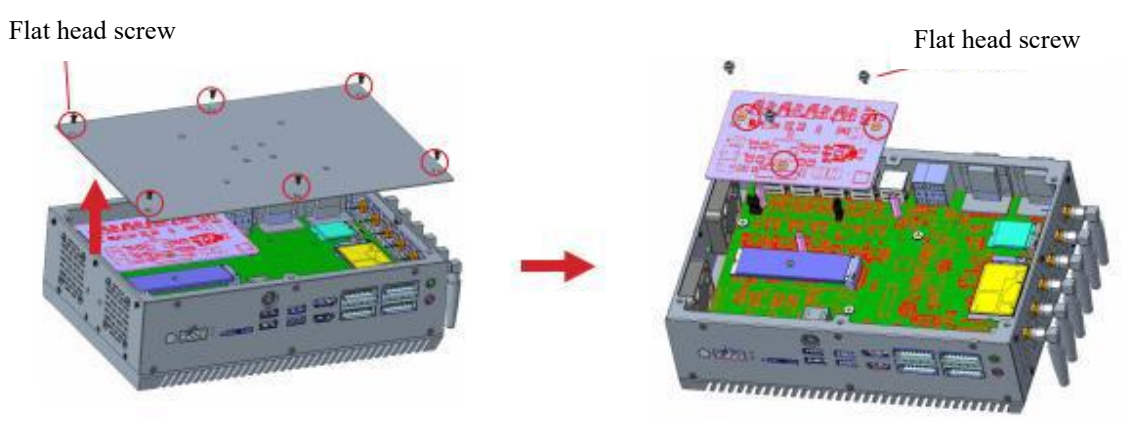

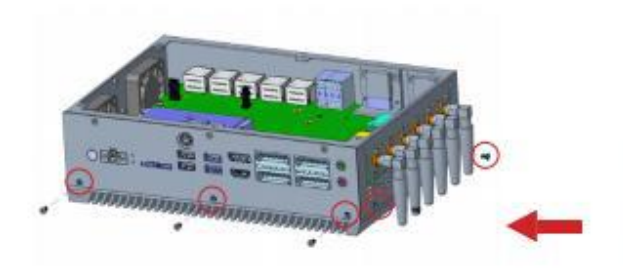

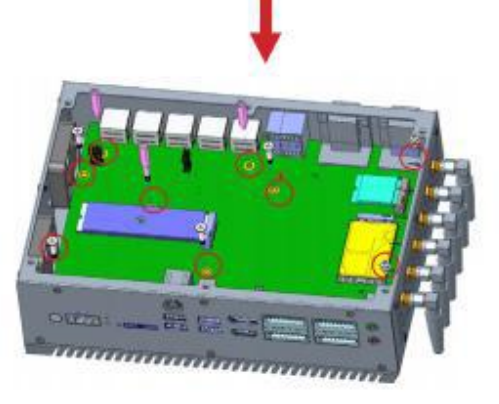

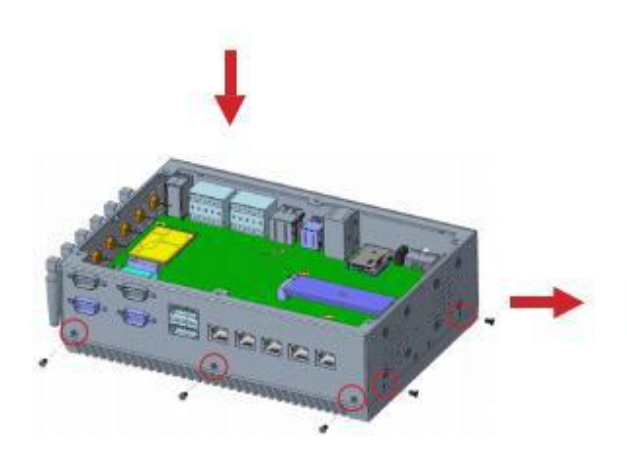

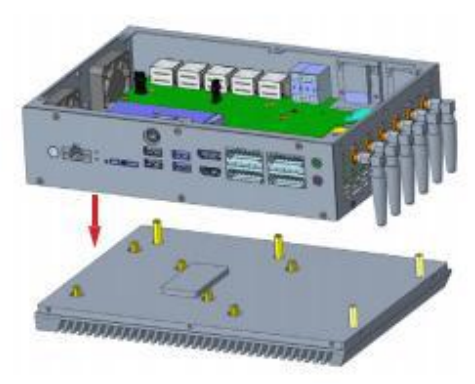

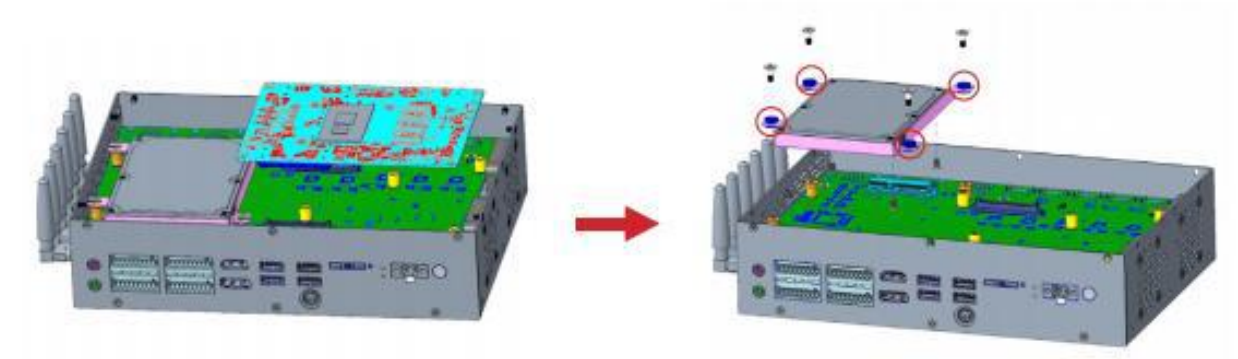

As shown in the above figure:

- 1. Loosen the ten flat head screws on the bottom cover to remove the bottom cover;
- 2. Loosen the four screws on the POE module to remove it;
- 3. Loosen the five screws on the motherboard;
- 4. Loosen all the screws around on the box to remove the upper cover;
- 5. Loosen the four screws on the core board to remove it;
- 6. Loosen the four screws on the HDD bracket to remove it:
- 7. Loosen the four screws on the hard disk drive to remove it.

Note: If our company is responsible for installing the hard disk drive, it can be installed and removed as shown in the above figure; If the customer chooses to install it themselves, the cable and screws for hard disk drive are included in the accessories package.

<span id="page-18-0"></span>6.3 Install and remove the memory module

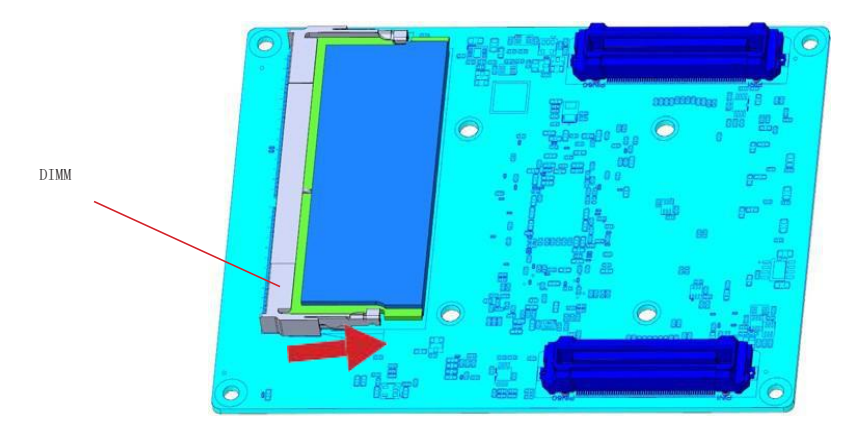

After removing the core board by following steps indicated in "**6.2 Install and remove the hard disk drive**", as shown in the above figure:

Push the retaining clips on both ends of the DIMM slot outward at the same time, and then remove the memory module.

Note: 1. Static electricity can damage the electronic components of the computer or memory, so before performing the above steps, be sure to briefly touch the grounded metal objects to remove static electricity from your body;

2. Be careful to hold both edges of the memory module, do not touch its metal contacts, and remove the DIMM memory module;

3. To install the memory module, insert DIMM into the slot at an angle of  $30^{\circ}$  and fasten it.

### <span id="page-19-0"></span>6.4 Install and remove M.2 2242/2280

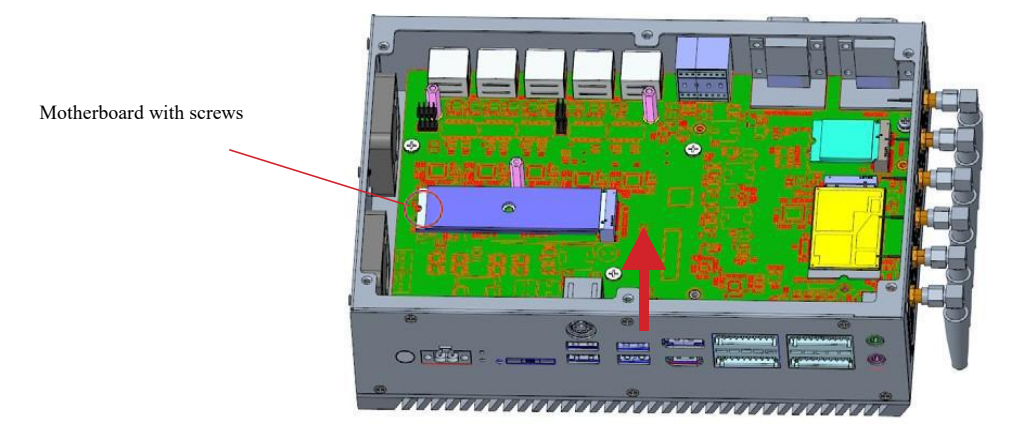

As shown in the above figure: Loosen the one screw for locking M.2 attached to the M2 motherboard to remove M.2 2242/2280 SATA SSD.

- Note: 1.When installing this card, please insert the card at an angle of 30°, press down to the stud, and then fix it with screws;
	- 2. To install M.2 2242, move the studs and screws on the M.2 2280 to M.2 2242.
- <span id="page-19-1"></span>6.5 Install and remove 4G/ 5G module

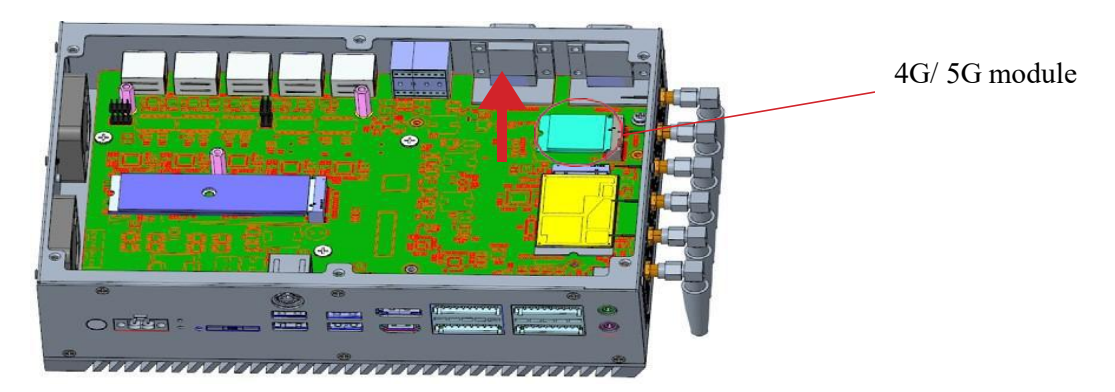

As shown in the above figure: Uniformly pull out the 4G/5G card. Note: To install the 4G/5G card, insert it at an angle of 30°.

# <span id="page-20-0"></span>**Chapter 7 BIOS settings**

### <span id="page-20-1"></span>7.1 BIOS explanation

This motherboard usesAMI BIOS. The full name of BIOS is Basic Input Output System. It is stored in a ROM (Read-Only Memory) chip on the computer motherboard. When you turn on your computer, BIOS is the first program to run. It mainly has the following functions:

- a. Initialize yourcomputer and detect hardware, this process is called POST (Power On Self Test).
- b. Load and run the operating system.
- c. Provide the lowest and most basic control over your computer hardware.
- d. Manage your computer through SETUP.

The modified BIOS data will be stored in a battery-maintained CMOS RAM, and the stored data area will not be lost when the power is cut off. Generally, there is no need to modify the BIOS when the system is running normally. If the CMOS data is lost due to other reasons, the BIOS value must be reset.

### <span id="page-20-2"></span>7.2 BIOS setting

This chapter provides information about the BIOS Setup program, allowing users to configure and optimize system settings by themselves. Some items in the BIOS that have not been explained too much are not commonly used items. It is recommended to keep the default settings and not change them arbitrarily before fully understanding their functions.

You need to run the SETUP program under the following cases:

- a. An error message appears on the screen during the system self-test, and it is required to enter the SETUP program;
- b. You want to change the factory default settings according to customer characteristics.

Note: Since the BIOS version of the motherboard is constantly being upgraded, the description of the BIOS in this manual is for reference only. We do not guarantee that the relevant content in this manual is consistent with the information you have obtained.

### <span id="page-20-3"></span>7.2.1Enter the BIOS setup program

Turn on the power or restart the system, you can see the following information on the self-test screen, press <DEL> key to enter the BIOS setup program.

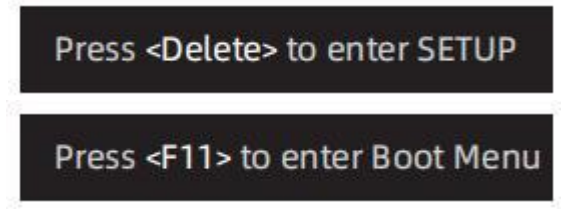

### <span id="page-20-4"></span>7.2.2Control the keys

You can use the arrow key to move the highlighted option, and press <Enter> key to select, <F1> key for help, and <Esc> key to exit. The following table will detail how to use the keyboard to boot the program settings of system.

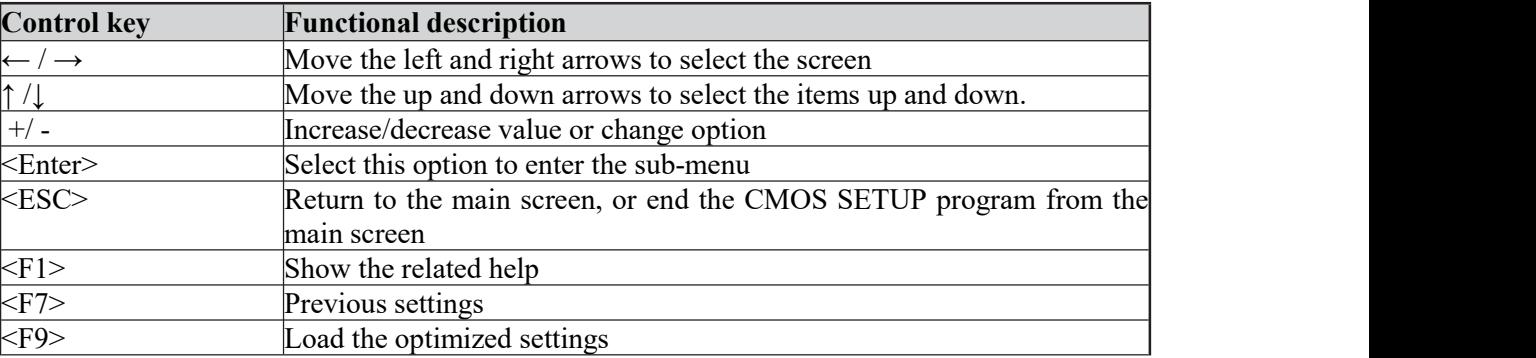

<F10> Save the modified CMOS settings and reboot

## <span id="page-21-0"></span>7.3 Introduction of BIOS main menu

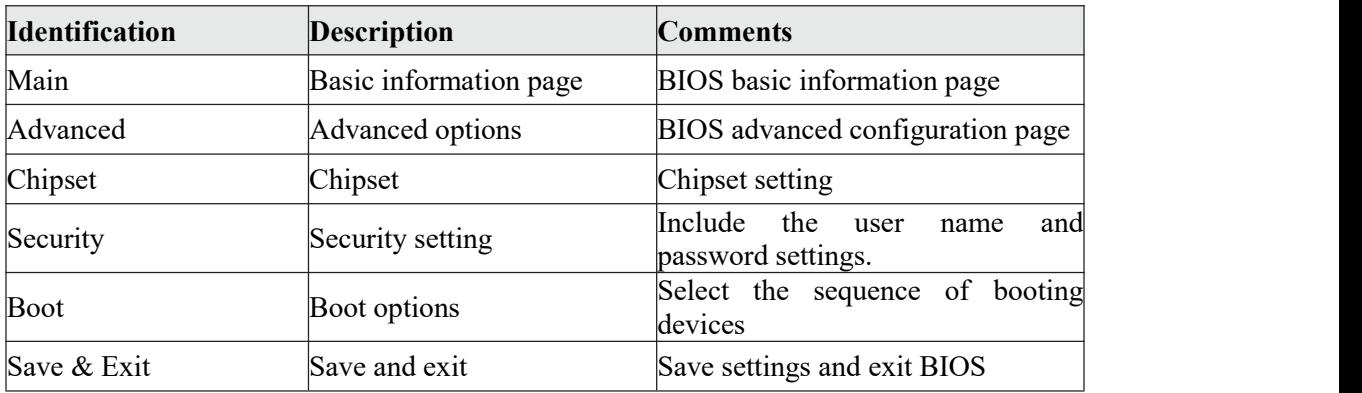

### <span id="page-21-1"></span>7.4 Main

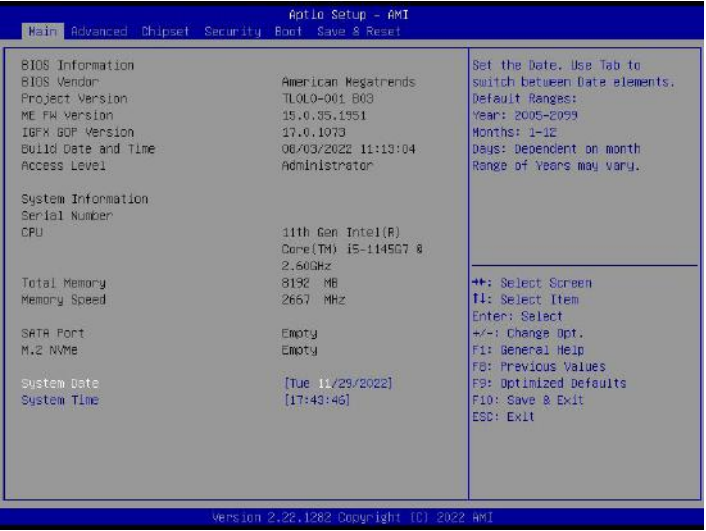

**· System Date (system date setting)**

- Set the date of the computer in the format of "day of the week, month/day/year". **· System Time (system time setting)**
- Time format is <hour><minute><second>.
- <span id="page-21-2"></span>7.5 Advanced

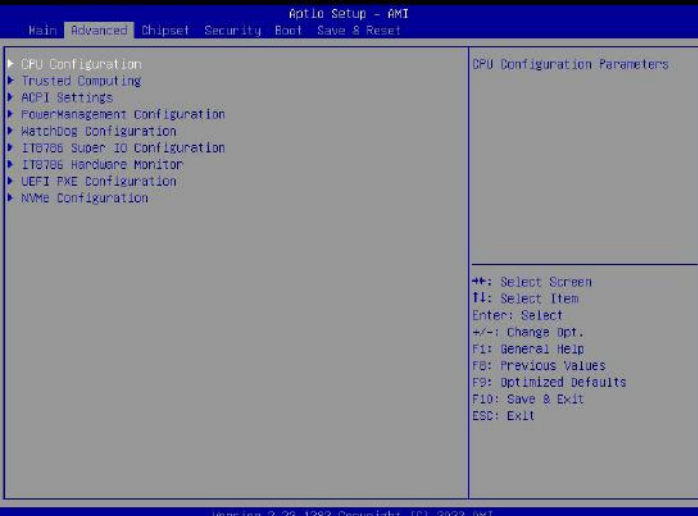

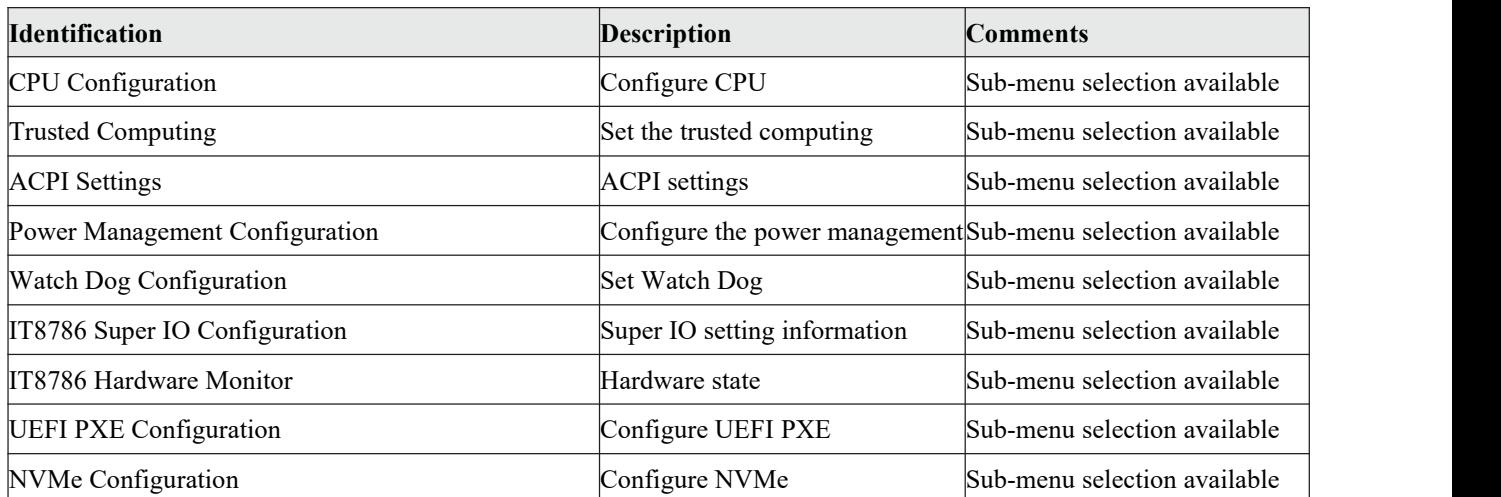

► CPU Configuration Press <Enter> key to enter the sub-menu.

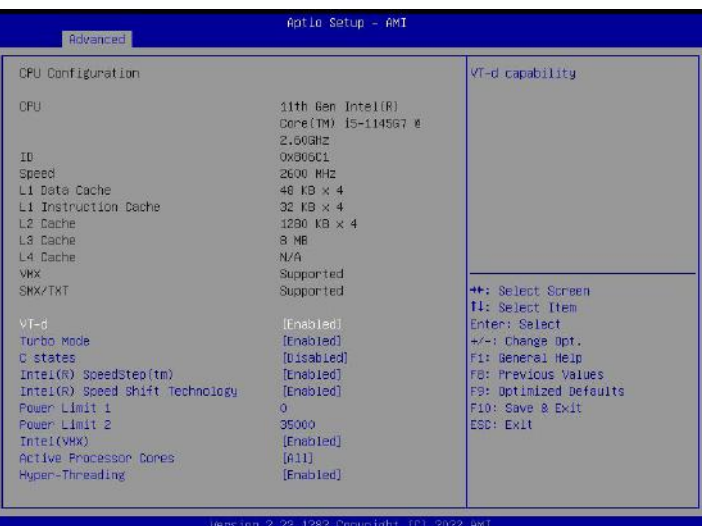

# **· VT-d**

Enable or disable VT-d performance. Options: Disable,Enable.

- **· Turbo Mode** Enable or disable the turbo mode of professor. Options: Disable, Enable.
- **· C states** Enable or disable CPU power source management Options: Disable, Enable.
- **· Intel(R) SpeedStep(tm)** Allow or not allow to support more than two frequency ranges. Options: Disable, Enable.
- **· Intel (R) Speed Shift Technology** Enable or disable Intel (R) speed shift technology. Options: Disable, Enable.
- **· Intel(VMX)** Enable or disable Intel (VMX). Options: Disable, Enable.
- **· Active Processor Cores** Number of cores in each professor package to be activated. Options: ALL,1,2,3.
- **· Hyper-Threading** Number of cores in each professor package to be activated. Options: Disable, Enable.

► Trusted Configuration Press <Enter> key to enter the sub-menu.

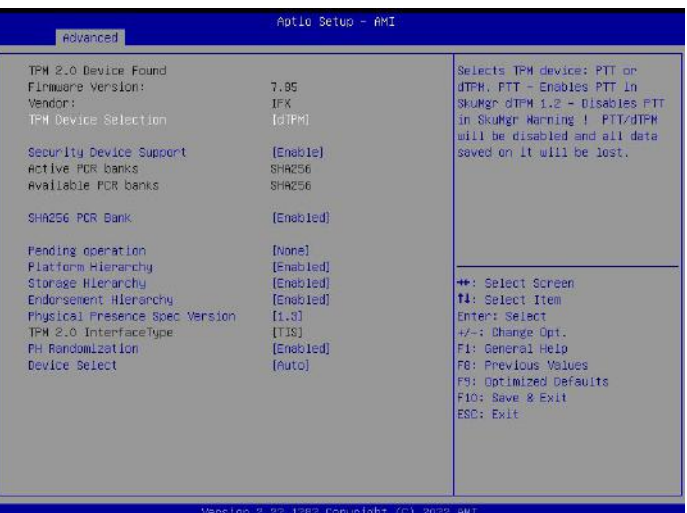

- ・ **TPM Device Selection** Select the TPM device. Options: dTPM, PTT.
- ・ **Security Device Support** Enable or disable the BIOS support of security device. Options: Disable, Enable.
- ・ **SHA256 PCR Bank** Enable or disable SHA256 PCR Bank. Options: Disable, Enable.
- **· Pending Operation** Planned operation of security device. Options: None, TPM Clear.
- **· Platform Hierarchy** Enable or disable the structure setting of platform hierarchy. Options: Disable, Enable.
- **· Storage Hierarchy** Enable or disable the structure setting of memory hierarchy. Options: Disable, Enable.
- **· Endorsement Hierarchy** Enable or disable the structure setting of memory hierarchy. Options: Disable, Enable.
- ・ **Physical Presence Spec Version** Select the operating system to support the physical presence specification. Options: 1.2,1.3.
- ・ **PH Randomization** Enable or disable the platform hierarchy randomization. Options: Disable, Enable.
- **· Device Select** Set the TPM device selection. Options: TPM 1.2,TPM 2.0,Auto.
- ► ACPI Settings Press <Enter> key to enter the sub-menu.

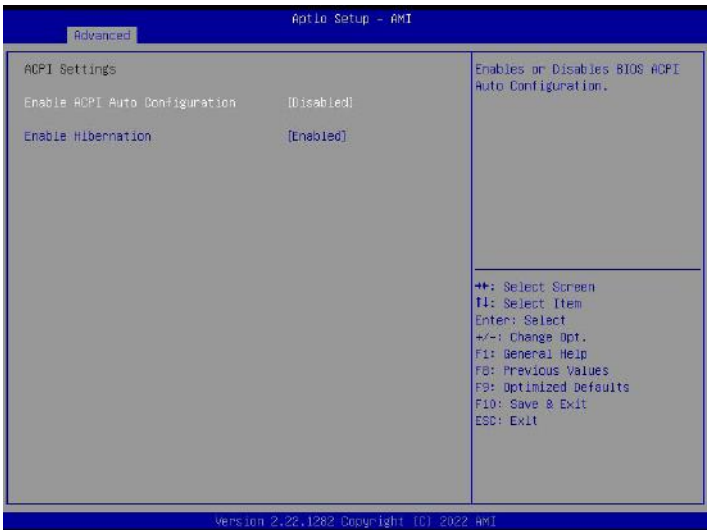

- **• Enable ACPI Auto Configuration** Disable or enable BIOS-ACPI auto-configuration. Options: Disable, Enable.
- **• Enable Hibernation** Disable or enable system hibernation. Options: Disable, Enable.
- Power Management Configuration Press <Enter> key to enter the sub-menu

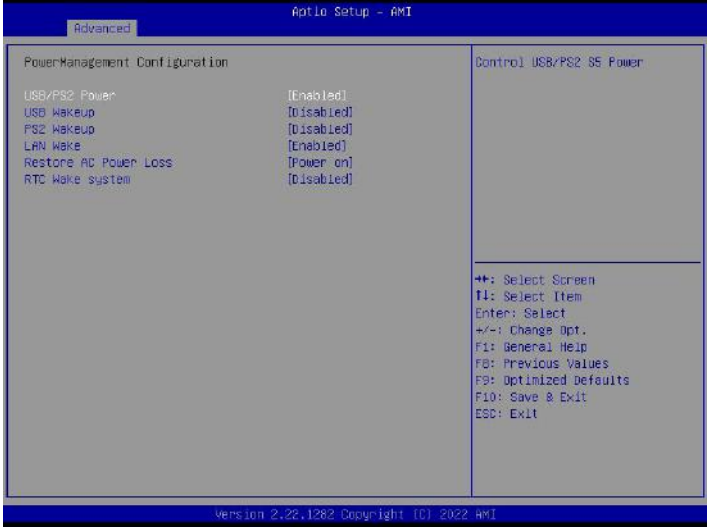

- **• USB/PS2 Power** Disable or enable USB/PS2 S5 power. Options: Disable, Enable.
- **• USB Wakeup** Disable or enable USB KB and MS wakeup system from S3/S4 Options: Disable, Enable.
- **• PS2 Wakeup** Disable or enable USB KB and MS wakeup system PS2 Options: Disable, Enable.
- **• LAN Wake** Enable or disable LAN wakeup system. Options: Disable, Enable.
- **• Restore AC Power Loss**

Set the state after the device is powered on again  $(G3)$ . Options: Power on, Power off, Last State.

- **• RTC Wake system** Enable or disable the wake events of system alarm. Options: Disable, Enable.
- Watch Dog Configuration Press <Enter> key to enter the sub-menu.

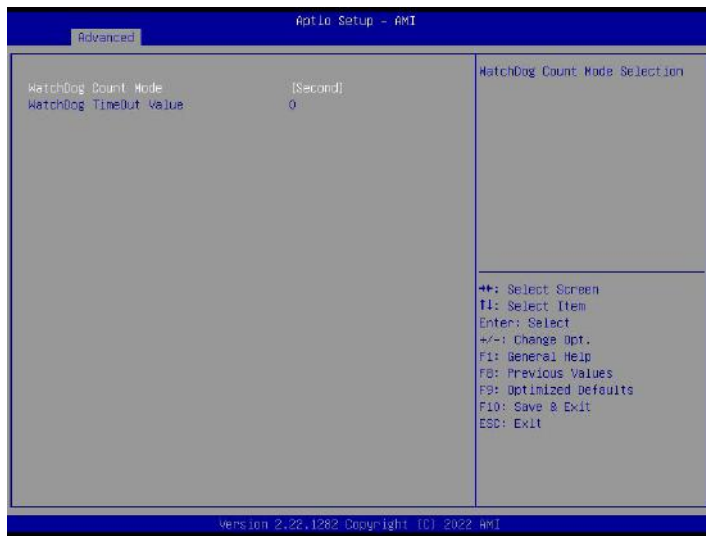

- **• WatchDog Count Mode** Select the count mode of watch dog. Options: Disable, Enable.
- IT8786 Super IO Configuration Press <Enter> key to enter the sub-menu.

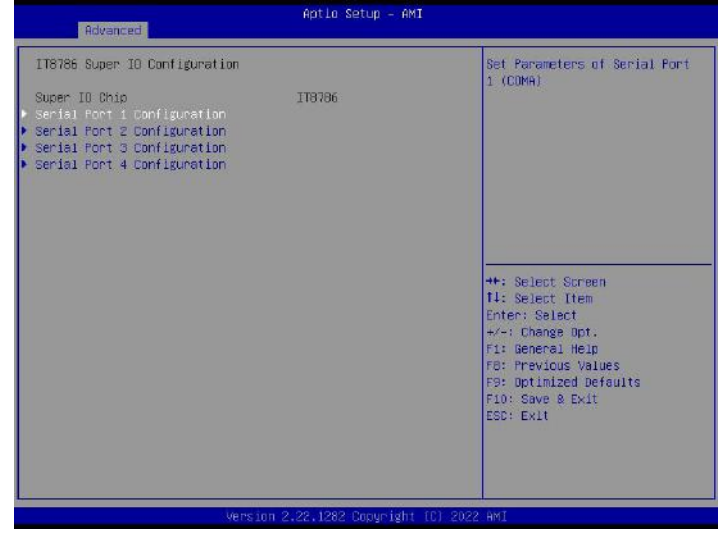

- **· Serial Port 1/2/3/4 Configuration** Configure the serial port.
- ► IT8786 Hardware Monitor Press <Enter> key to enter the sub-menu.

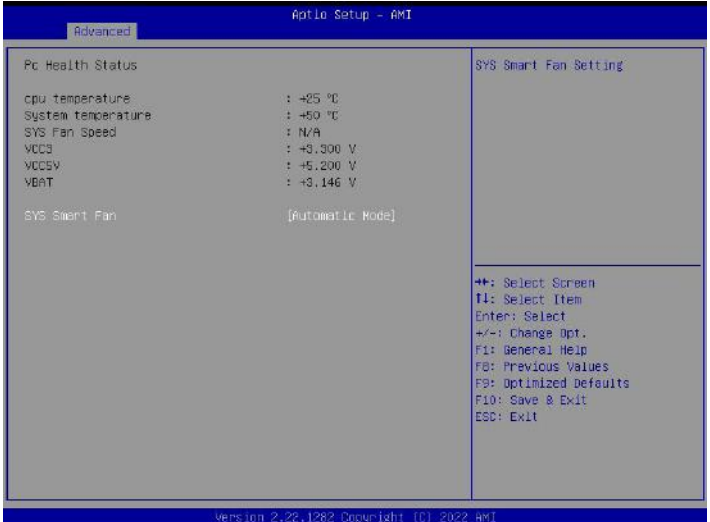

# **• SYS Smart Fan**

Set the system smart fan. Options: Automatic Mode, Full on Mode, Manual Mode.

► UEFI-PXE Configuration Press <Enter> key to enter the sub-menu.

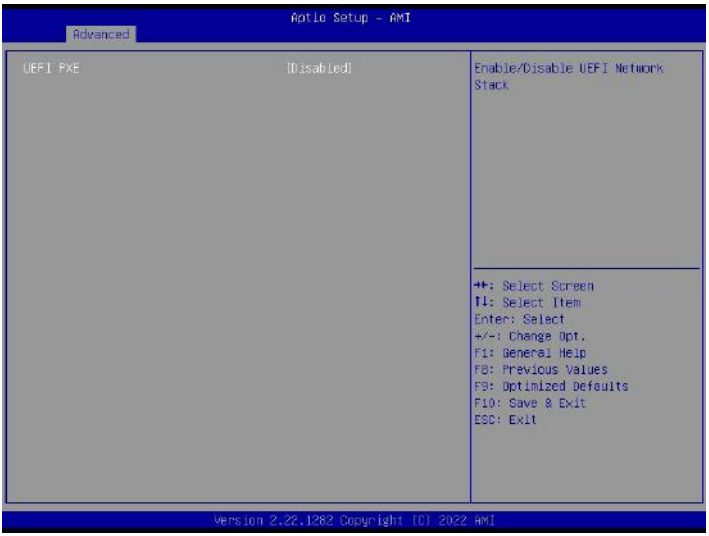

## **• UEFI PXE**

Disable or enable UEFI network stack. Options: Disable, Enable.

► NVMe Configuration Press <Enter> key to enter the sub-menu.

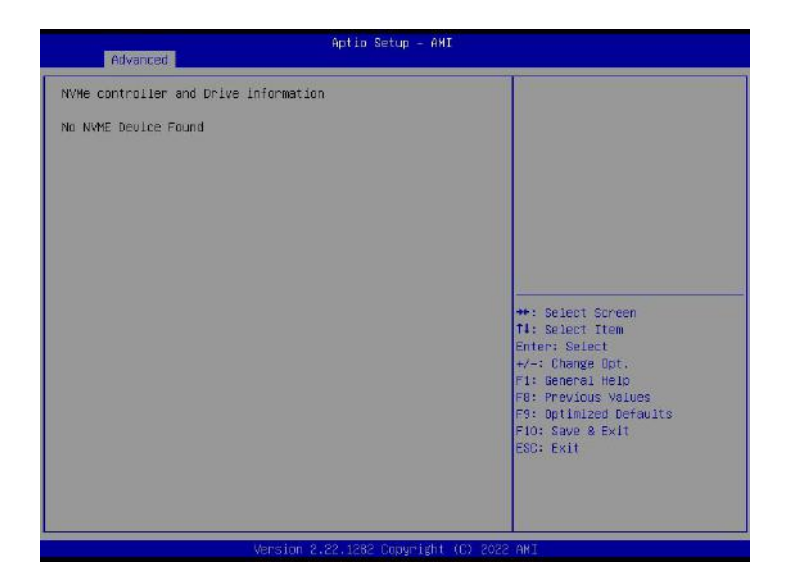

## <span id="page-28-0"></span>7.6 Chipset

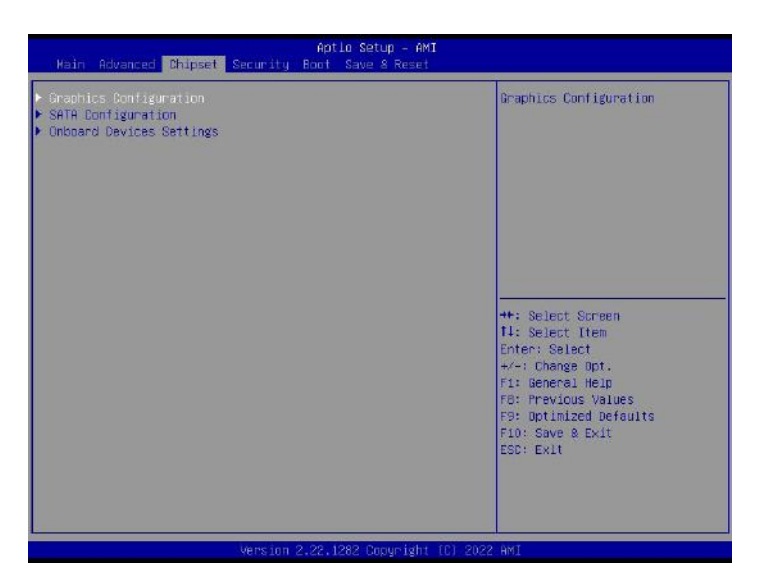

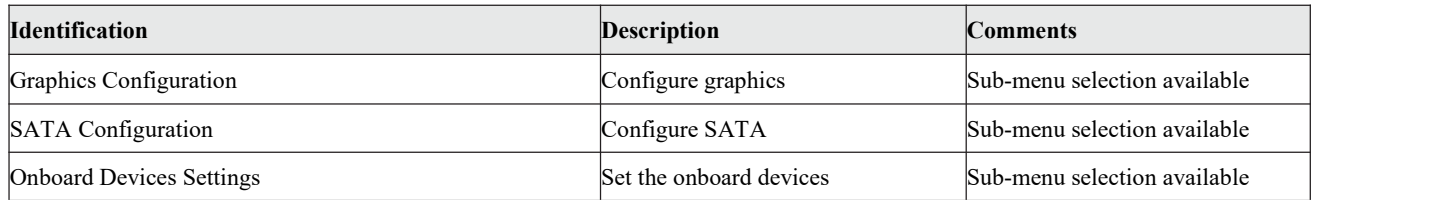

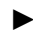

► Graphics Configuration Press <Enter> key to enter the sub-menu.

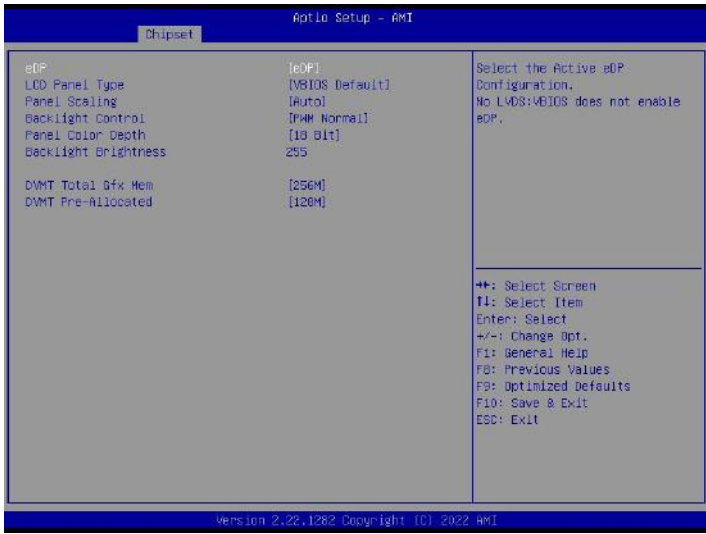

## **• eDP**

Select the eDP configuration for activity.

## **Options: eDP, No eDP.**

LCD Panel Type Select the LCD panel used by internal graphics devices by selecting proper setting options. Options: VBIOS Default,640x480 LVDS,800x600 LVDS,1024x768 LVDS,1280x1024 LVDS,1400x1050 LVDS1,1400x1050 LVDS2,1600x1200 LVDS,1366x768 LVDS,1680x1050 LVDS,1920x1200 LVDS,1024x768 LVDS,1280x800 LVDS,1920x1080 LVDS,2048x1536 LVDS.

### **• Panel Scaling** Select the LCD panel zoom options used by internal graphics devices. Options: Auto, Off, Force Scaling.

# **• Backlight Control** Set the backlight control.

Options: PWM Inverted, PWM Normal.

- **• Panel Color Depth** Select the color depth of LFP panel. Options: 18 Bit, 24 Bit.
- **• Backlight Brightness** Set the brightness of vbios. Options: 255.

### **• DVMT Total Gfx Mem** Select the size of DVMT5.0 graphics memory used by internal graphics devices. Options: 128M, 256M, MAX.

### **• DVMT Pre-Allocated** Select the size of dvmt5.0 pre-allocated (fixed) graphics memory used by internal graphics devices. Options: 32M,64M,128M,256M,512M.

SATA Configuration Press <Enter> key to enter the sub-menu.

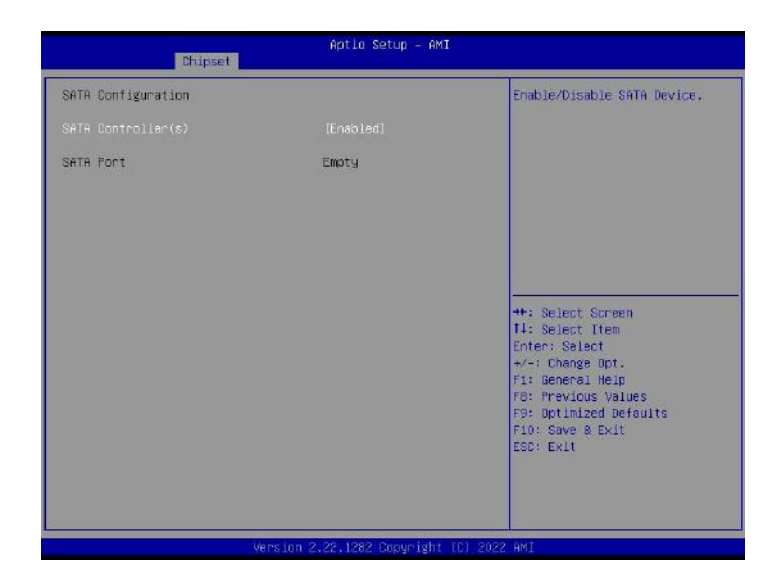

- **· SATA Controller(s)** Enable or disable SATA device. Options: Disable, Enable.
- Onboard Devices Settings Press <Enter>key to enter the sub-menu.

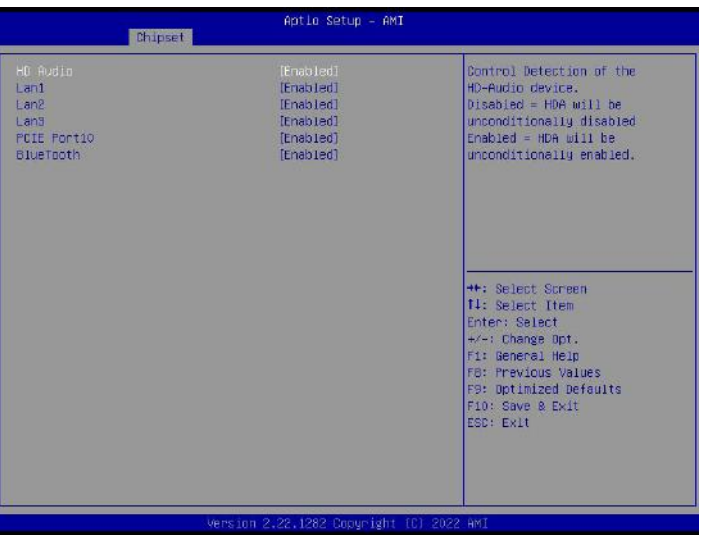

**· HD Audio**

Control detection of HD Audio device. Options: Disable, Enable.

- **· LAN1/2/3** Enable or disable LAN1/ 2/3. Options: Disable, Enable.
- **· PCIE Port10** Enable or disable PCIE port 10. Options: Disable, Enable.
- **· Bluetooth** Enable or disable Bluetooth. Options: Disable, Enable.
- <span id="page-30-0"></span>7.7 Security

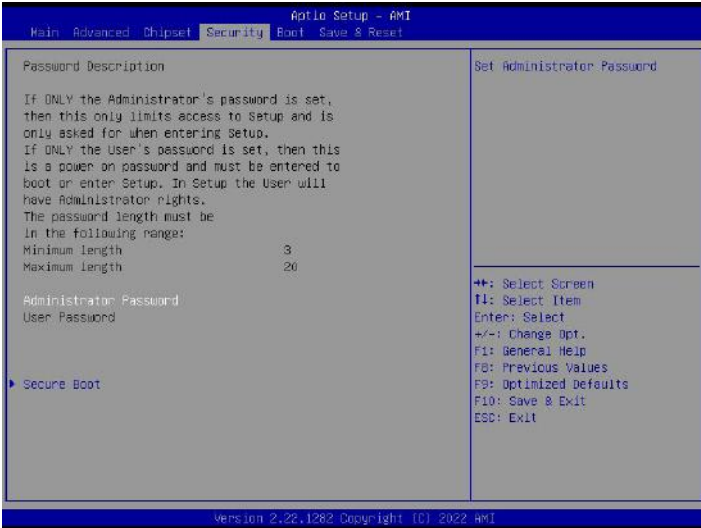

### ・ **Administrator Password**

If this option is used to set the system administrator password, there are the following steps:

1. Select the Administrator Password setting item, and press <Enter> key.

2. Enter 3 to 20 character or numeric passwords to be set in the "Create New Password" dialog box. After the input is completed, press <Enter> key, and then enter the password again to confirm that the password is correct in the "Confirm Password" dialog box. If the screen shows "Invalid Password!", it indicates that the passwords entered twice are different, please enter them again. To delete the system administrator password, please select "Administrator Password", and complete deletion when the "Create New Password" dialog box appears after entering the old password in the "Enter Current Password" dialog box and pressing <Enter>.

#### **· Secure Boot**

Secure boot configuration.

### <span id="page-31-0"></span>7.8 Boot

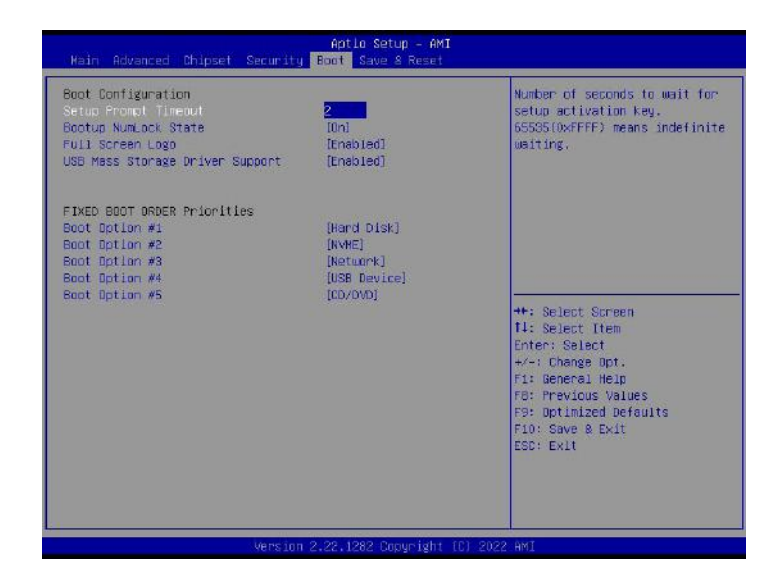

- **· Setup Prompt Timeout** Installation prompt timeout.
- **· Boot NumLock State** Set the NumLock state Options: On, Off.
- **· Full Screen Logo**

Disable or enable the full screen logo display. Options: Disable, Enable.

- **· USB Mass Storage Driver Support** Disable or enable USB mass storage driver support. Options: Disable, Enable. **· Boot Option #1/2/3/4/5**
	- Set the boot options  $1/2/3/4/5$ . Options: Kingston Data Traveler 2.01.00, Disable.
- <span id="page-32-0"></span>7.9 Save & Exit

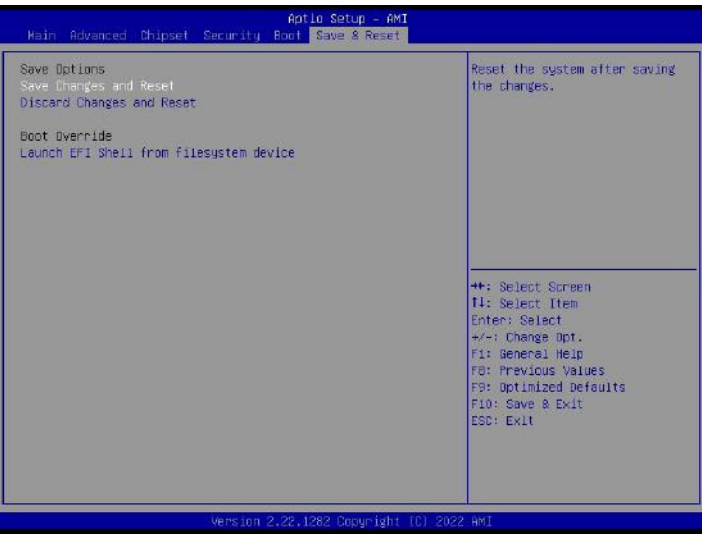

- **· Save Changes and Reset** Installation prompt timeout.
- **· Discard Changes and Reset** Discard the changes and reboot the system.
- **· Launch EFI Shell from file system device** To launch EFI Shell from file system device.

# <span id="page-33-0"></span>**Chapter 8 WDT programming guide**

<span id="page-33-1"></span>8.1 Description about programming guide document

This document contains the secondary development specification and software sample pseudo code for WDT of AMR-TGU motherboard.

Description: This programming guide applies to the project with the WDT sourced from the corresponding signals of ITE8786 Super IO, and the specific WDT settings used by different boards may be different.

<span id="page-33-2"></span>8.2 Definition of the functions involved

```
Under Linux, several header files need tobe included:
#include <stdio.h>
#include <errno.h>
#include <sys/io.h>
```
### **//read 1 Byte from IO address**

```
/*
 Name:IoRead8
  Input: GpioAddress - GPIO base address
  Output: GPIO port read value
  Description:
*/
unsigned char IoRead8(unsigned short GpioAddress) {
 unsigned char ret;
 ret = iopl(3);if (ret)
  \{printf("ret = %d\n", ret);
      printf("errno = %d\n", errno);
     printf("error for iopl\n");
     return 1;
    }
return inb(GpioAddress);
}
// write 1 Byte to IO address
 unsigned char IoWrite8(unsigned short GpioAddress, unsigned char Data) {
 unsigned char ret;
 ret = iopl(3);if (ret)
  \{printf("ret = %d\n", ret);
     printf("errno = %d\n", errno);
     printf("error for iopl\n");
     return 1;
  }
     outb(Data, GpioAddress);
      return 0;
  }
8.2.1GPIO programming examples
Configuration and access examples of ITE8786 WDT TIME
```
<span id="page-33-3"></span>#define ITE8786 Index Port 0x2E

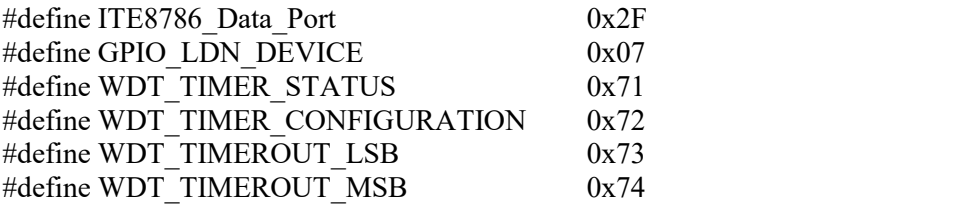

//a. Enter the Configuration Mode of Super IO IoWrite8(ITE8786\_Index\_Port, 0x87); IoWrite8(ITE8786\_Index\_Port, 0x01); IoWrite8(ITE8786\_Index\_Port, 0x55); IoWrite8(ITE8786\_Index\_Port, 0x55);

//C. Clear wdt status IoWrite8(ITE8786\_Index\_Port, WDT\_TIMER\_STATUS); IoWrite8(ITE8786\_Data\_Port, IoRead8(ITE8786 Data Port) & ~BIT0);

/d1. If WDT TIMEOUT is set as 20 seconds IoWrite8(ITE8786\_Index\_Port, WDT\_TIMER\_CONFIGURATION); IoWrite8(ITE8786\_Data\_Port, IoRead8(ITE8786\_Data\_Port) | BIT7); //Second

IoWrite8(ITE8786\_Index\_Port, WDT\_TIMEROUT\_LSB); IoWrite8(ITE8786\_Data\_Port,20); //20 Second IoWrite8(ITE8786\_Index\_Port, WDT\_TIMEROUT\_MSB); IoWrite8(ITE8786\_Data\_Port, 0x00);/

//d2. If WDT TIMEOUT is set as 2 minutes IoWrite8(ITE8786\_Index\_Port, WDT\_TIMER\_CONFIGURATION); IoWrite8(ITE8786\_Data\_Port, IoRead8(ITE8786\_Data\_Port) & ~BIT7); //Minute

IoWrite8(ITE8786\_Index\_Port, WDT\_TIMEROUT\_LSB); IoWrite8(ITE8786\_Data\_Port,2); //2 Minute

IoWrite8(ITE8786\_Index\_Port, WDT\_TIMEROUT\_MSB); IoWrite8(ITE8786\_Data\_Port, 0x00); $\sqrt{ }$ 

#### **//e. The register value of TIMEOUT requires to be set continuously within TIMEOUT time. wdt can be triggered if exceeds TIMEOUT time.**

#### **//f. Exit the Configuration Mode of Super IO**

IoWrite8(ITE8786\_Index\_Port, 0x02); IoWrite8 (ITE8786 Index Port, 0x02);// All logical devices of Super IO can't be accessed after exiting the Configuration Mode of Super IO, unless re-entering the Configuration Mode of Super IO.

# <span id="page-35-0"></span>**Chapter 9 GPIO programming guide**

<span id="page-35-1"></span>9.1 Description about programming guide document

This document contains the secondary development specification and software sample pseudo code for GPIO of AMR-TGU motherboard.

Description: This programming guide applies to the project with the GPIO sourced from the corresponding signals of ITE8786 Super IO, and the specific GPIO signals used by different boards may be different.

<span id="page-35-2"></span>9.2. Definition of the functions involved

```
Under Linux, several header files need tobe included:
#include <stdio.h>
#include <errno.h>
#include <sys/io.h>
```
# **//read 1 Byte from IO address**

```
/*
 Name:IoRead8<br>Input: GpioAddress - GPIO base address
 Input: GpioAddress
 Output: GPIO port read value
 Description:
 */
 unsigned char IoRead8(unsigned short GpioAddress) {
 unsigned char ret;
 ret = iopl(3);if (ret)
  \{printf("ret = %d\n", ret);
     printf("errno = %d\n", errno);
     printf("error for iopl\n");
     return 1;
    }
 return inb(GpioAddress);
}
```
### **// write 1 Byte to IO address**

```
unsigned char IoWrite8(unsigned short GpioAddress, unsigned char Data) {
 unsigned char ret;
 ret = iopl(3);if (ret)
  \{printf("ret = %d\n", ret);
        printf("errno = %d\n", errno);
        printf("error for iopl\n");
        return 1;
  }
      outb(Data, GpioAddress);
      return 0;
  }
```
<span id="page-35-3"></span>9.2.1GPIO programming examples

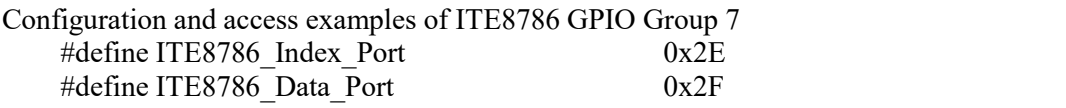

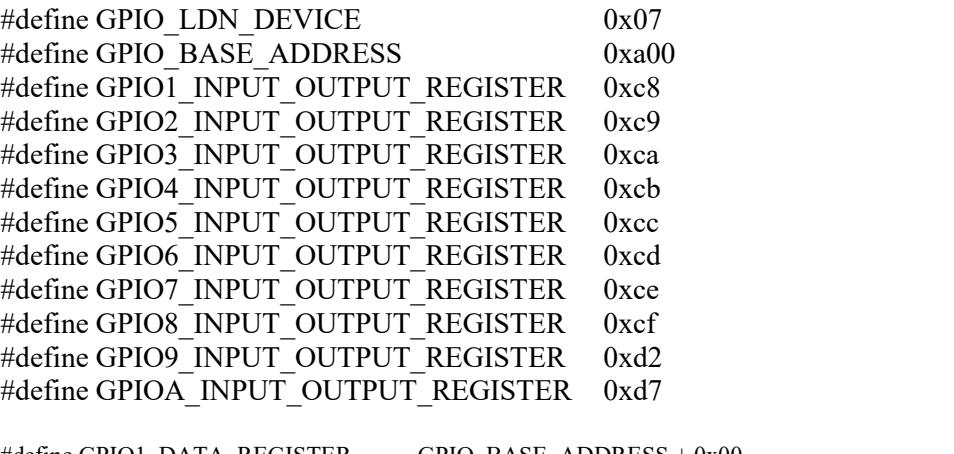

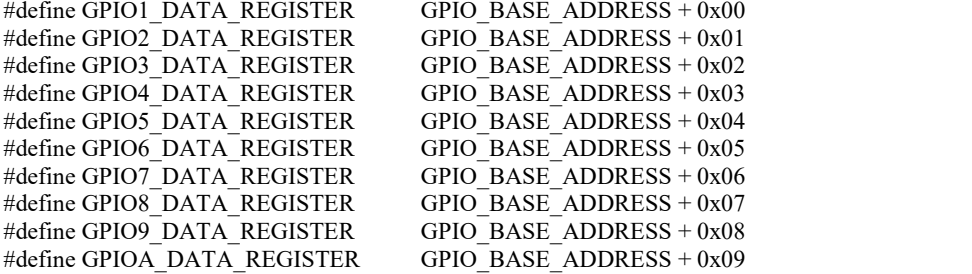

#### **//a. Enter the Configuration Mode of Super IO**

IoWrite8(ITE8786\_Index\_Port, 0x87); IoWrite8(ITE8786\_Index\_Port, 0x01); IoWrite8(ITE8786\_Index\_Port, 0x55); IoWrite8(ITE8786\_Index\_Port, 0x55);

**//b. Select the GPIO, LDN 7 of logical device** IoWrite8 (ITE8786\_Index\_Port,0x07); IoWrite8(ITE8786\_Data\_Port,GPIO\_LDN\_DEVICE);

**//c. 70-77 of GPIO Group7 are assumed as GPI(input) function, it is programmed by the following methods** UINT8 BitOffset; UINT8 GpioNumber; **//Offset 0xce, bits 0-7 are respectively set as 0, and GPIO70-77 are used as GPI (input) function. Note: Each GPIO can be individually programmed and configured as GPI or GPO. However, for** the same GPIO, such as GPIO72, it can only be used as either GPI or GPO at a given time, but not **both simultaneously.** for(GpioNumber=0x70; GpioNumber<=0x77; GpioNumber++)  $\{$  $BitOffset = GpioNumber - 0x70;$ 

I oWrite8(ITE8786\_Index\_Port,GPIO7\_INPUT\_OUTPUT\_REGISTER); Data8 = IoRead8(ITE8786 Data Port); Data8 = Data8  $\&( $0 \times 1 \leq B$ itOffset));$ IoWrite8(ITE8786\_Data\_Port,Data8); }

**//c. 70-77 of GPIO Group7 are assumed as GPO (output) function, it is programmed by the following methods. Offset 0xce, bits 0-7 are respectively set as 1, and GPIO70-77 are used as GPO (output) function.**

```
for(GpioNumber=0x70; GpioNumber<=0x77; GpioNumber++)
```
 $\{$ 

```
BitOffset =GpioNumber - 0x70;
```

```
IoWrite8(ITE8786_Index_Port,GPIO7_INPUT_OUTPUT_REGISTER);
Data8 = IoRead8(ITE8786 Data Port);
Data8 = Data8 | (0x1 \leq BitOffset);IoWrite8(ITE8786_Data_Port,Data8);
```
#### }

**//d. Write a value to GPIO. Note: The value can be written toGPIO only when used as GPO, and writing value is invalid when used as GPI.**

**//GPIO7\_DATA\_REGISTER, bits 0-7 respectively represent the level status of GPIO70-77. If the** corresponding bit is set as 0, the corresponding GPIO outputs low level signal. If set as 1, outputs **high level signal.**

```
for(GpioNumber=0x70; GpioNumber<=0x77; GpioNumber++)
\{BitOffset = GpioNumber - 0x70;
      Data8 = IoRead8(GPIO7_DATA_REGISTER);
      Data8 &=-(0x1\leq BitOffset)://The corresponding bit is cleared, and the corresponding GPIO
      outputs low level signal
      \sqrt{\text{Data8}} = 0x1 << BitOffset;/*The corresponding bit is 1, and the corresponding GPIO outputs high
      level signal*/
      IoWrite8(GPIO7_DATA_REGISTER,Data8);
}
```
**//e. Read the level status of current GPIO, GPIO7\_DATA\_REGISTER, bits 0-7 respectively represent the level status ofGPIO70-77.**

```
For(GpioNumber=0x70; GpioNumber<=0x77; GpioNumber++)
\{BitOffset = GpioNumber - 0x70;Data8 = IoRead8(GPIO7_DATA_REGISTER);
   Data8 = Data8 \geq BitOffset;Data8 =Data8 \& 0 \times 1;
}
if(Data8&0x1){
   return 1;//The corresponding GPIO is high
  }else{
   return 0;//The corresponding GPIO is low
}
```
#### **//f. Exit the Configuration Mode of Super IO**

IoWrite8(ITE8786\_Index\_Port, 0x02);

IoWrite8 (ITE8786\_Index\_Port, 0x02);// All logical devices of Super IO can't be accessed after exiting the Configuration Mode of Super IO, unless re-entering the Configuration Mode of Super IO.

# <span id="page-38-0"></span>**Chapter 10 Instructions on driver program installation**

Please refer to the disc attached to the machine for the driver program installation of this product, it will not be introduced here.

When the driver program cannot be installed normally, for example, yellow question mark, exclamation mark, etc. appear, it is recommended to install the latest patch package of the corresponding operating system or directly install the latest version of the operating system, and then install the driver program.

# <span id="page-39-0"></span>**Chapter 11 Appendix**

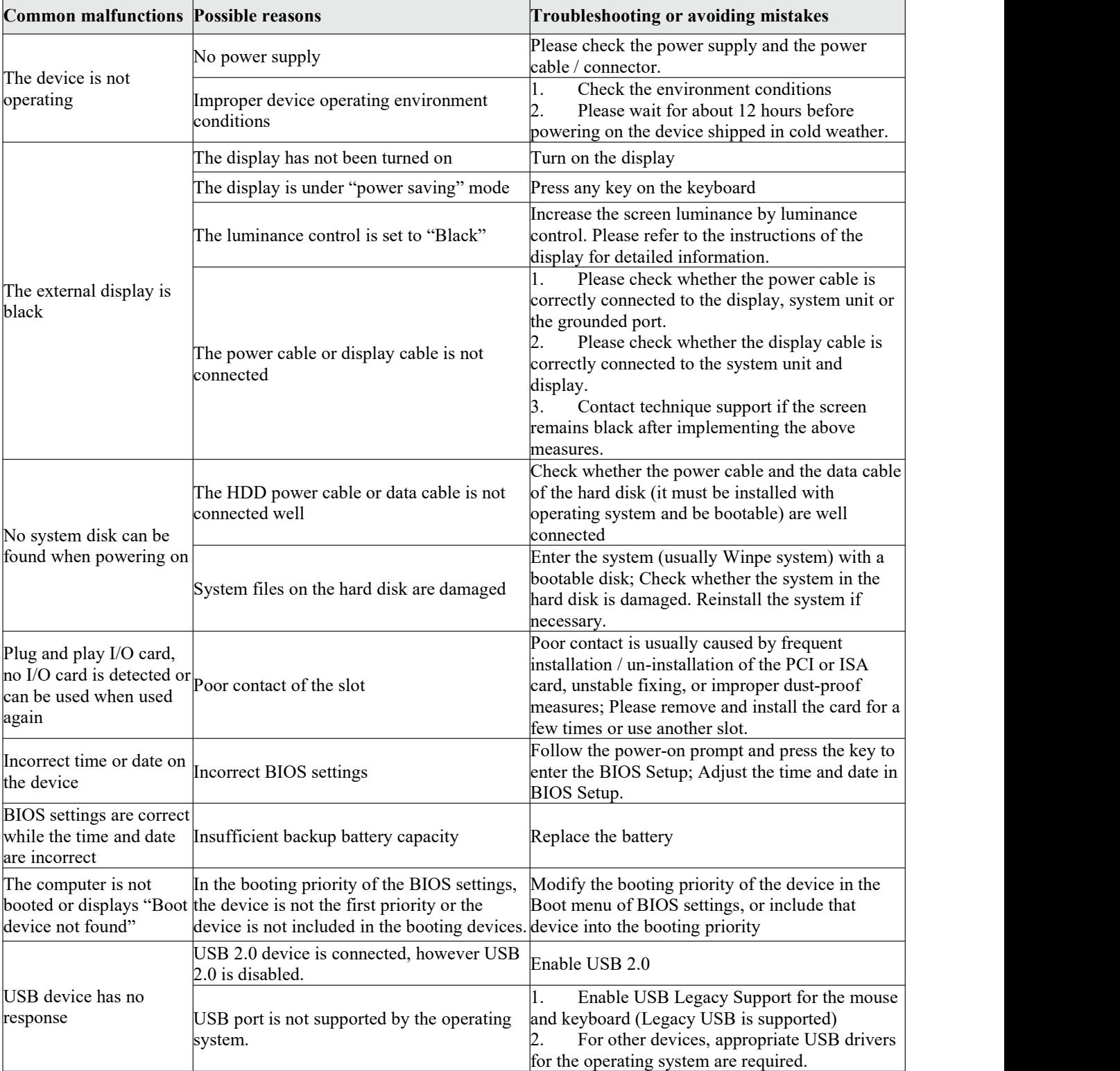

<span id="page-39-1"></span>11.1 Analysis and solutions of common malfunctions